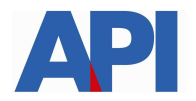

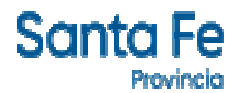

# **IMPUESTO INMOBILIARIO: LIQUIDACIÓN DE DEUDA CON EL REGIMEN DE REGULARIZACIÓN TRIBUTARIA – LEY 14025**

**\_\_\_\_\_\_\_\_\_\_\_\_\_\_\_\_\_\_\_\_\_\_\_\_\_\_\_\_\_\_\_\_\_\_\_\_\_\_\_\_\_\_\_\_\_\_\_\_\_\_\_\_\_\_\_\_\_\_\_\_** 

# **GUÍA PASO A PASO**

Este trámite permite a los contribuyentes y/o responsables visualizar las cuotas adeudadas de Impuesto Inmobiliario y las diferencias de impuesto adeudadas por incorporación de mejoras con el Régimen de Regularización Tributaria – Ley 14025. Se puede liquidar la deuda para pago contado o formalizar un plan de pago

Para realizarlo se requiere el Número de la Partida de Impuesto Inmobiliario

Ingresar en www.santafe.gov.ar/api en el destacado: Régimen de Regularización Tributaria – Ley 14025.

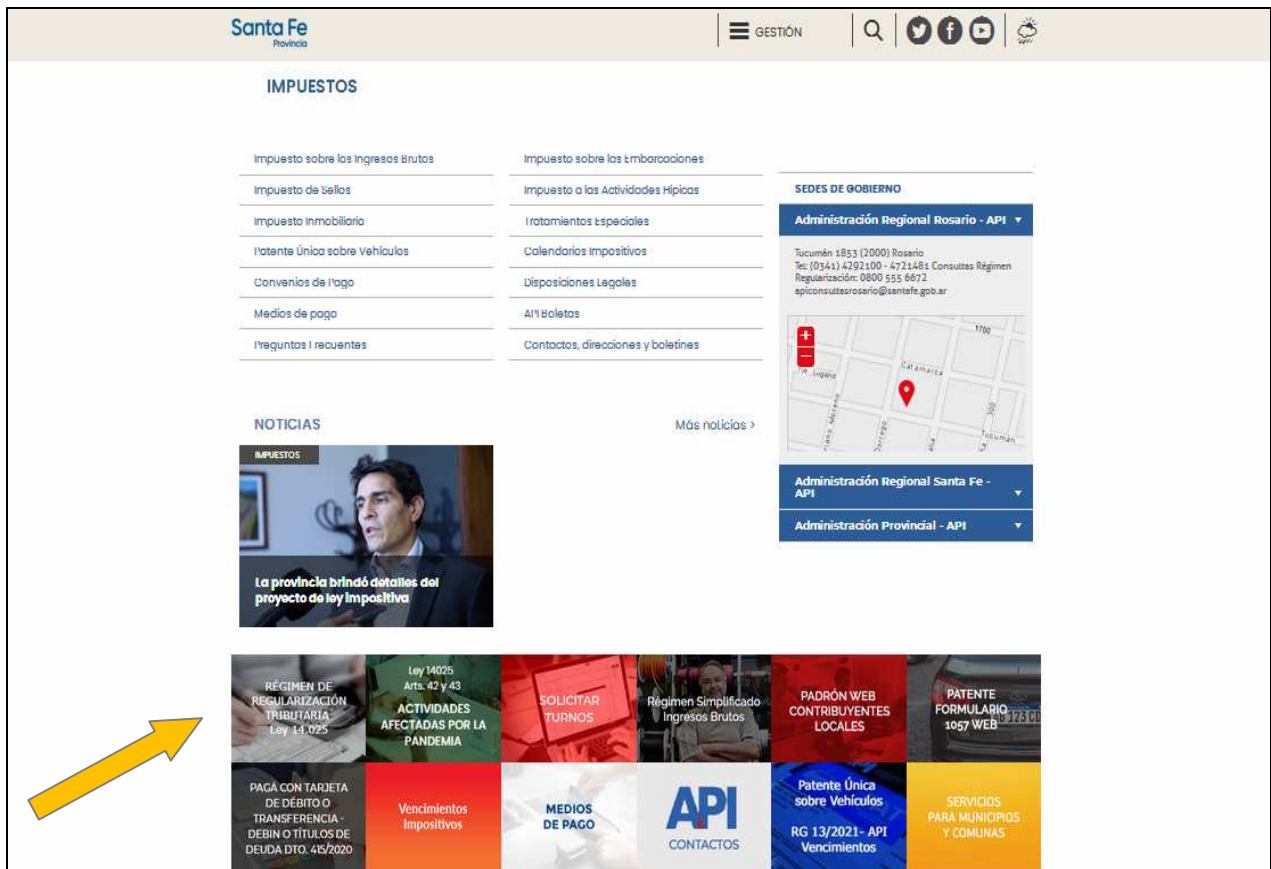

Se accede a la pantalla donde se informa las normativas, vigencia, alcance, exclusiones, condiciones y formas de pago. Hacer clic en Impuesto Inmobiliario Urbano, Suburbano y las mejoras no denunciadas oportunamente o en Impuesto Inmobiliario Rural

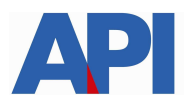

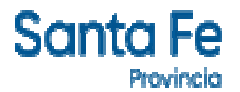

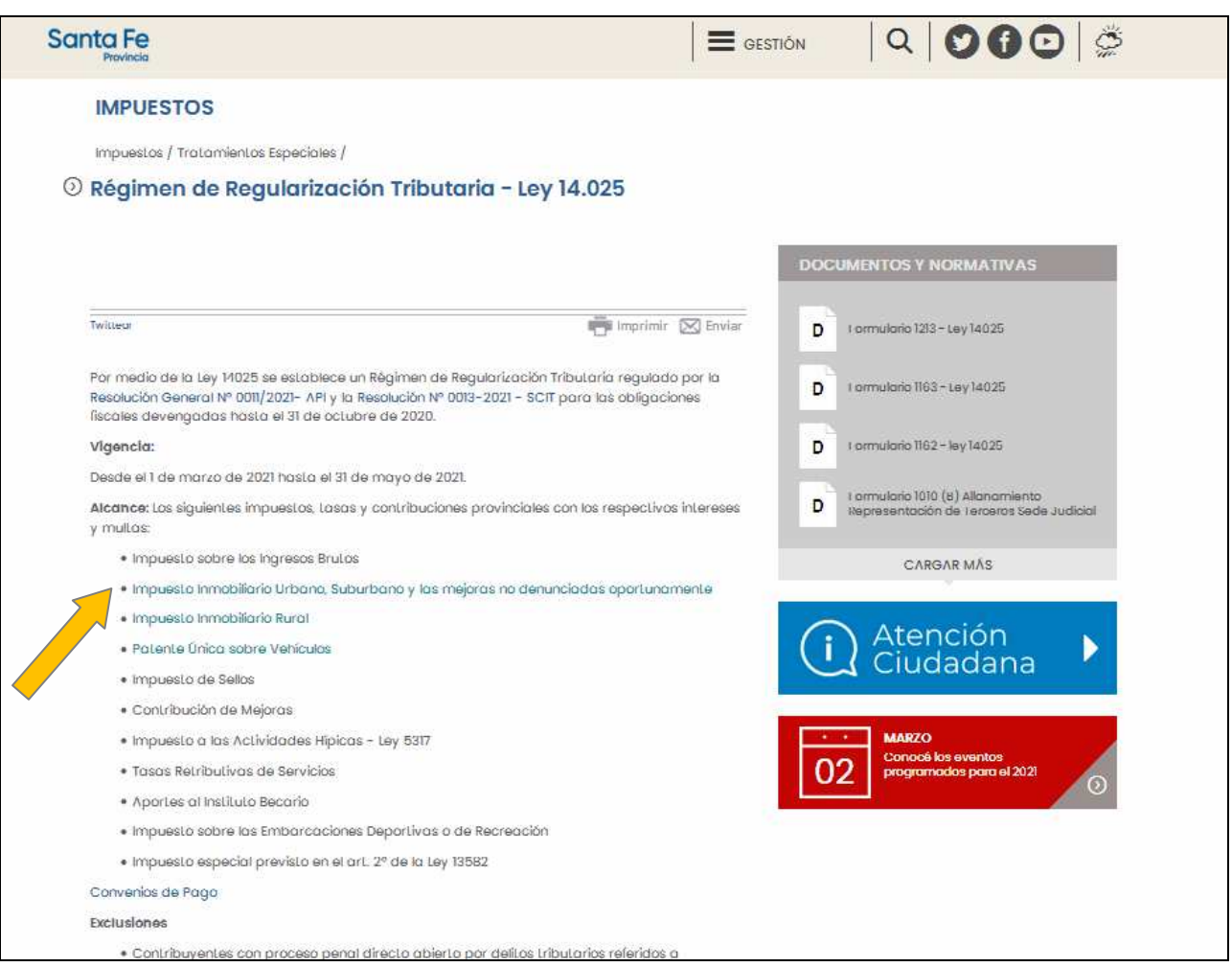

Clic en Impuesto Inmobiliario Urbano, Suburbano y las mejoras no denunciadas oportunamente o en Impuesto Inmobiliario Rural y direcciona a la pantalla para la liquidación del Impuesto Inmobiliario. Colocar el Número de Partida (17 dígitos sin signos ni espacios), tildar en reCaptcha y hacer clic en el botón "Continuar"

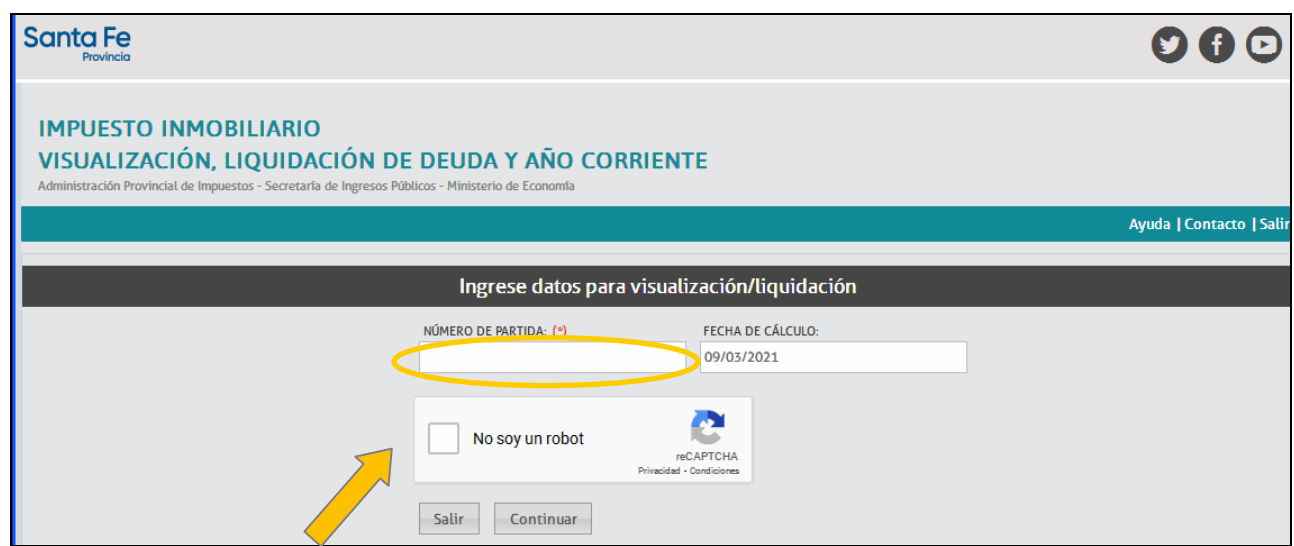

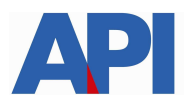

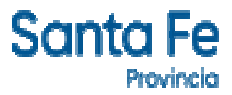

Se abre la pantalla en la cual se visualiza el Detalle de Deuda de la partida consultada, hacer clic en Continuar y luego Confirmar

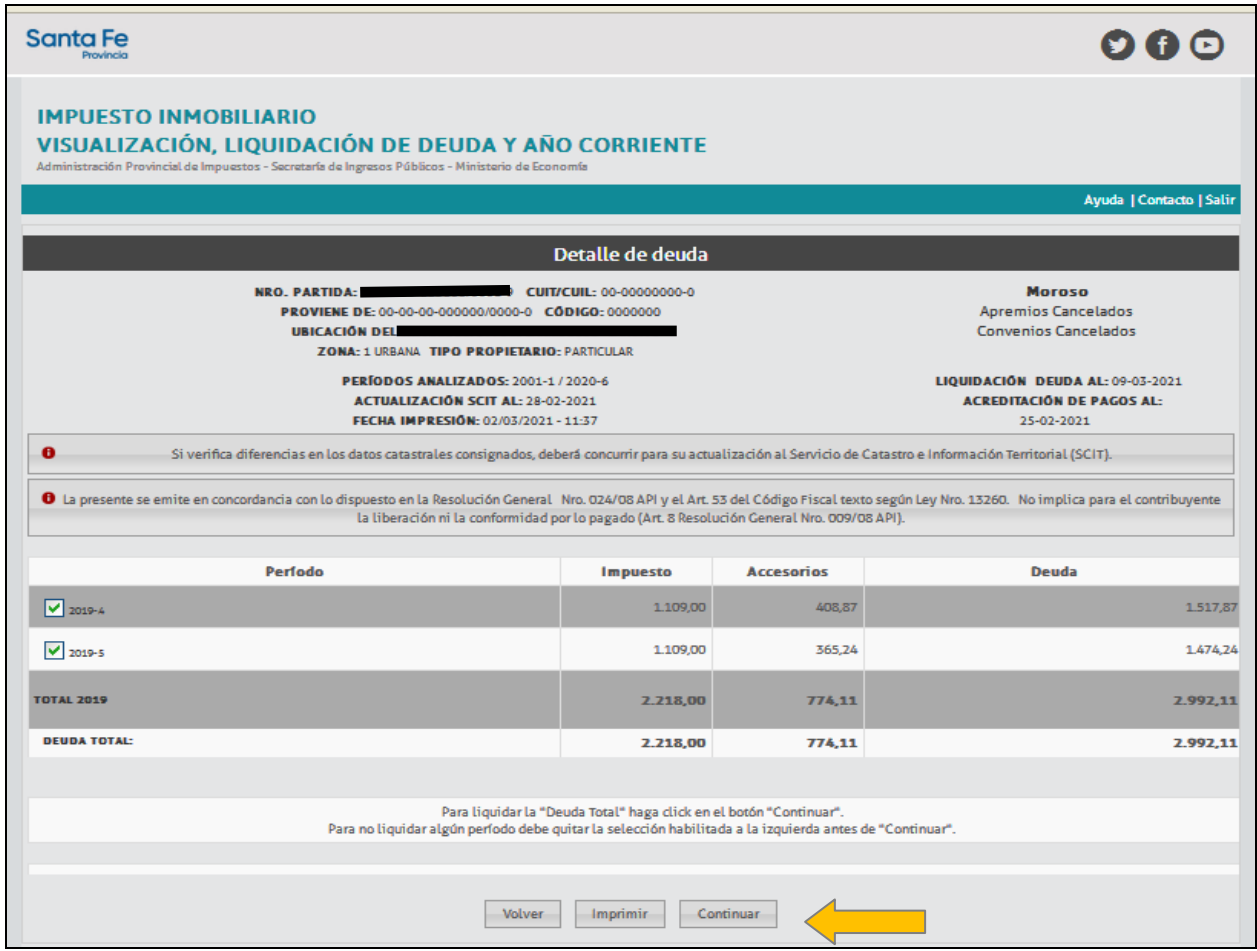

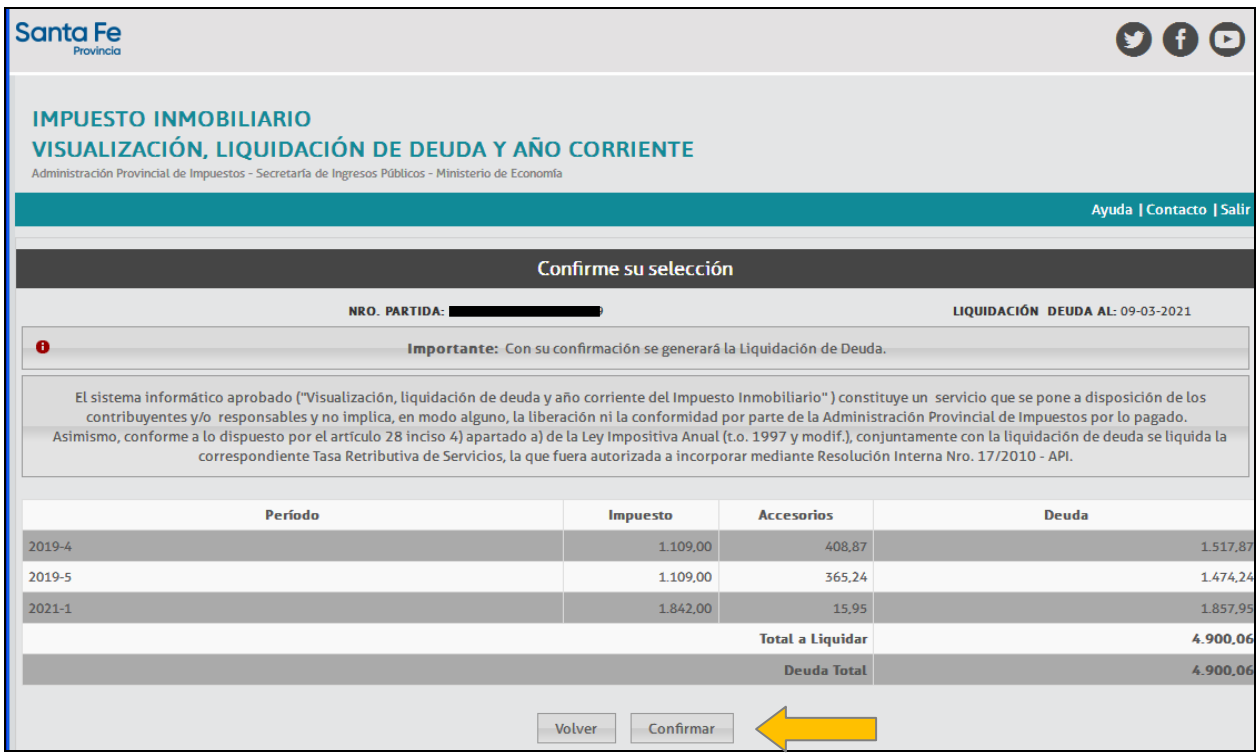

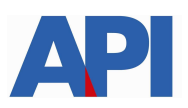

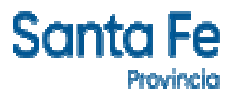

Lleva a la pantalla donde aparece el detalle de las liquidaciones y las opciones de pago:

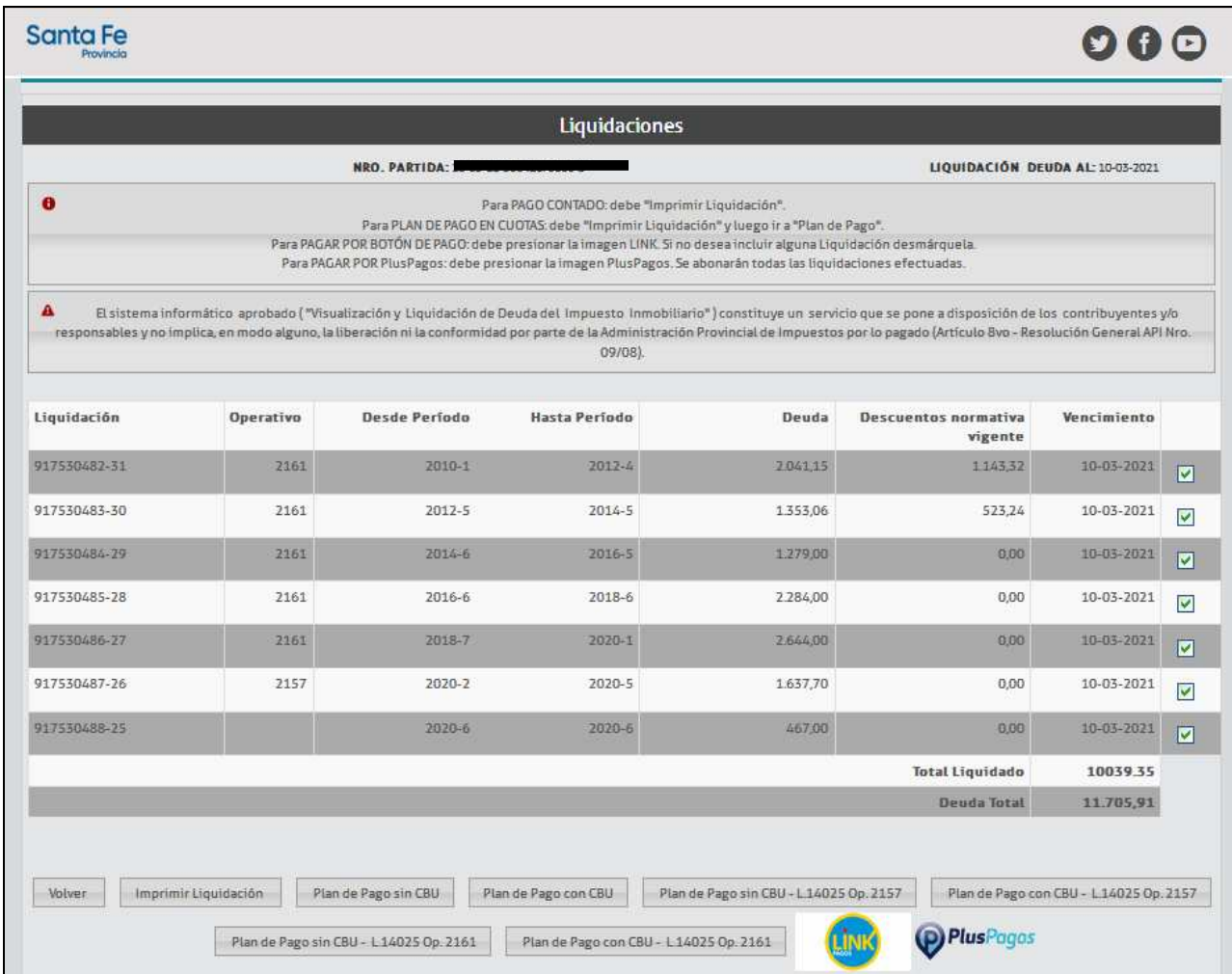

**Para pago contado**, hacer clic en imprimir liquidación, nos muestra la boleta con el total de la deuda, el número de liquidación, la fecha de vencimiento y el total a abonar con el descuento. El pago lo puede realizar a través de los bancos o servicios habilitados o por PlusPagos o por Botón de Pago Link

- **Descuento del 80%** en los intereses resarcitorios para deudas devengadas hasta el 29/02/2020 – Operativo 2161
- Para deudas devengadas entre el 01/03/2020 y el 31/10/2020 **sin intereses resarcitorios –** Operativo 2157

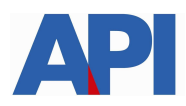

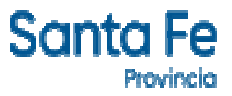

Modelo de Boleta descuento 80% en intereses resarcitorios – Operativo 2161

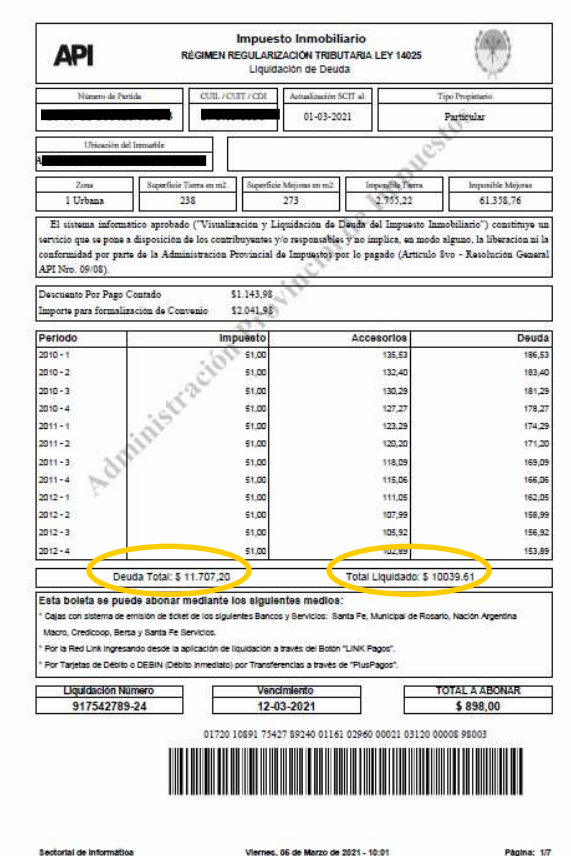

Modelo de Boleta sin intereses (Accesorios) – Operativo 2157

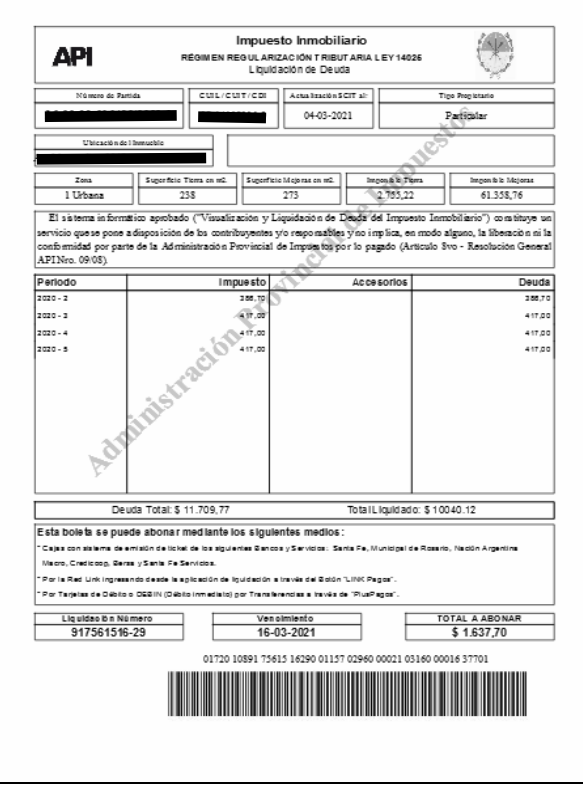

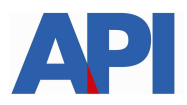

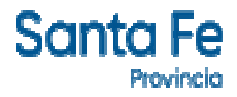

## **DETALLE DE LIQUIDACIONES PARA PLAN DE PAGO**

- **Deudas hasta \$ 15.000.- plan de pago sin CBU.**
- **Deudas mayores a \$ 15.000.- plan de pago con CBU**

#### **Deudas devengadas hasta el 29/02/2020 – Operativo 2161**

Plan hasta 12 cuotas reducción de intereses del 30% - Interés de financiación 1% mensual

Plan hasta 24 cuotas reducción de intereses del 15% - Interés de financiación 1,5% mensual

Plan hasta 36 cuotas reducción de intereses 0% - Interés de financiación 2% mensual Plan hasta 48 cuotas reducción de intereses 0% - Interés de financiación 2,5% mensual

### **Deudas devengadas entre 01/03/2020 hasta 31/10/2020 – Operativo 2157**

Plan de cuotas hasta 12, 24, 36 y 48 sin intereses de financiación (0%)

## **1.- Operativo 2161 Corresponde a deuda devengada hasta Febrero/2020, se cancela en el marco de la Ley 14025**

**Plan de Pago sin CBU – L14025 op. 2161** este plan se refiere a deuda devengada hasta el 29/02/2020. De acuerdo al plan de cuotas que se elije es la reducción de intereses y el interés de financiación mensual.

Al hacer clic aparece la pantalla con el/los número/s de liquidación/es, la/s partida/s y el importe. Seleccionamos Muestro Planes

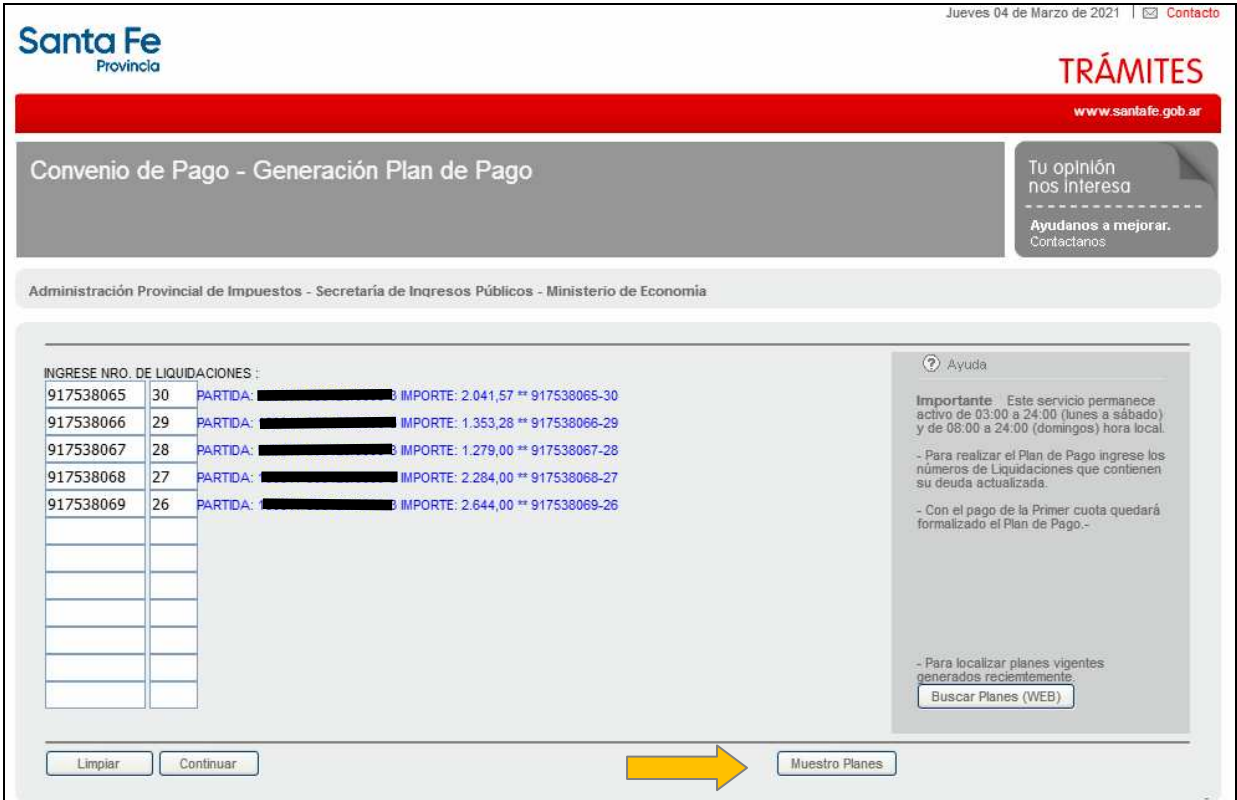

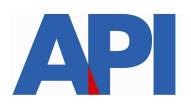

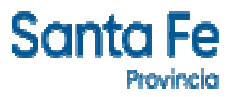

En la siguiente pantalla muestra la Ley por la cual se va a formalizar el convenio y hacemos clic en Aceptar

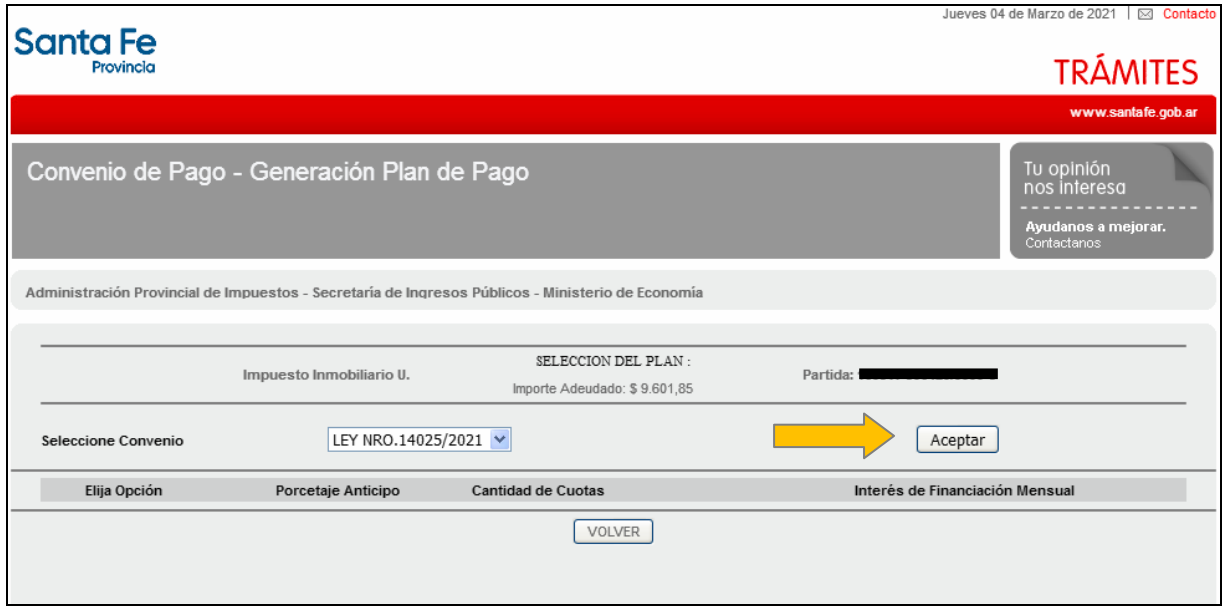

Aparece la pantalla donde podemos elegir la cantidad de cuotas con opciones

A modo de ejemplo elegimos la opción 1, cantidad de cuotas 12, con una reducción de intereses del 30% y con el 1% mensual de interés de financiación

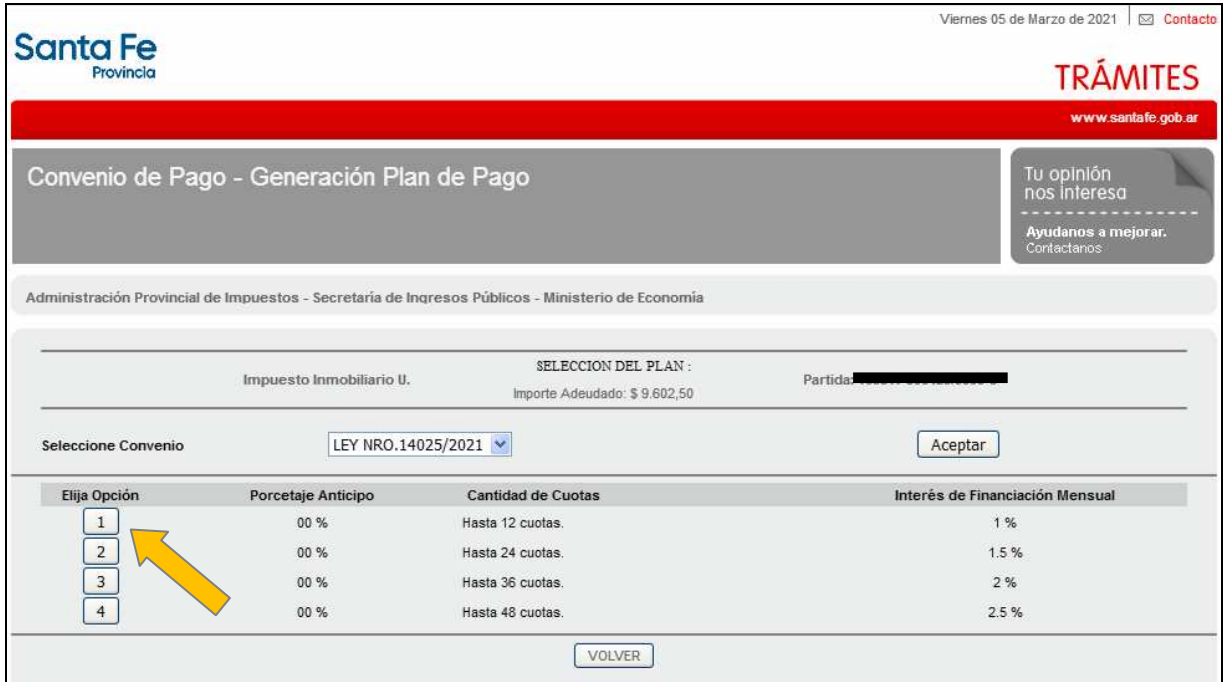

En la siguiente pantalla nos muestra el monto de cada cuota y el monto financiado. Hacemos clic en el número 12

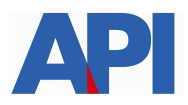

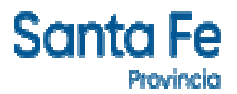

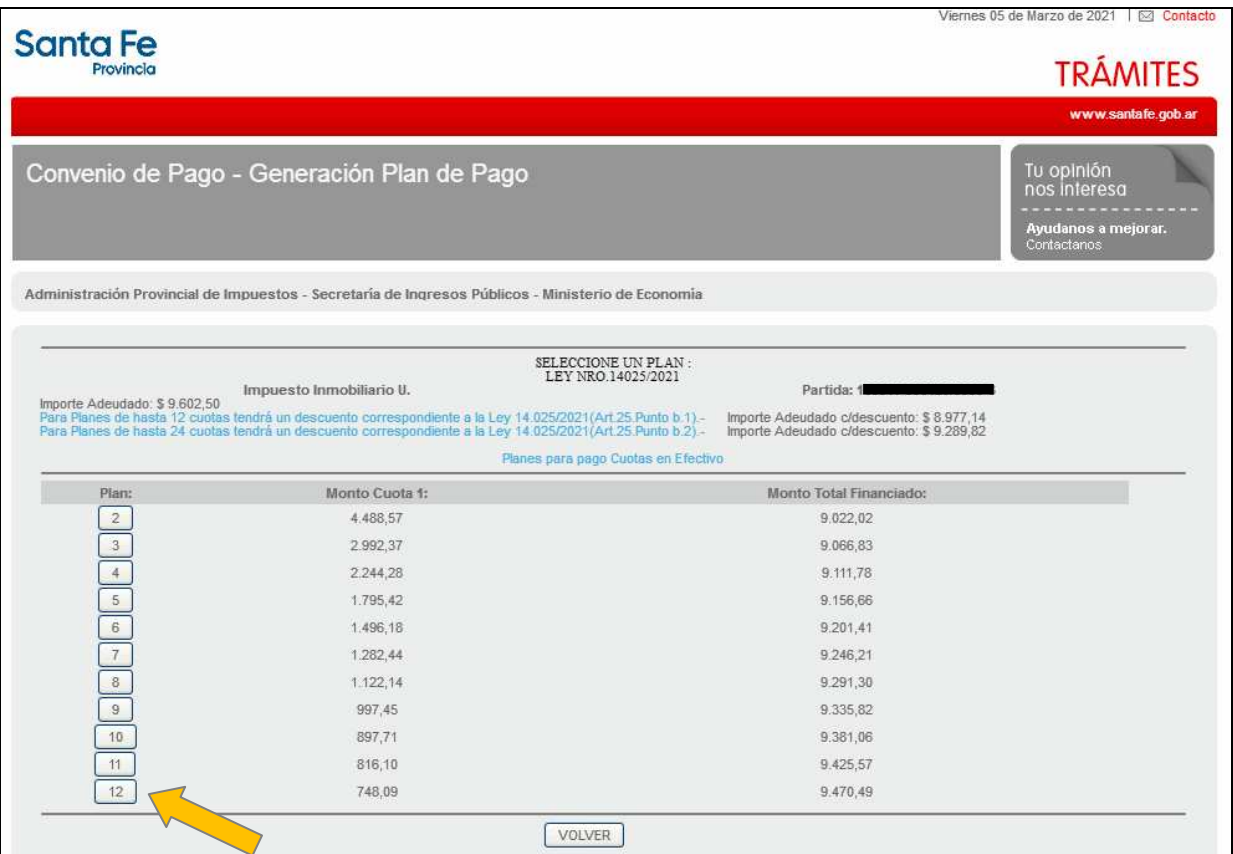

# En siguiente pantalla hacemos clic en ACEPTAMOS PLAN DE PAGO

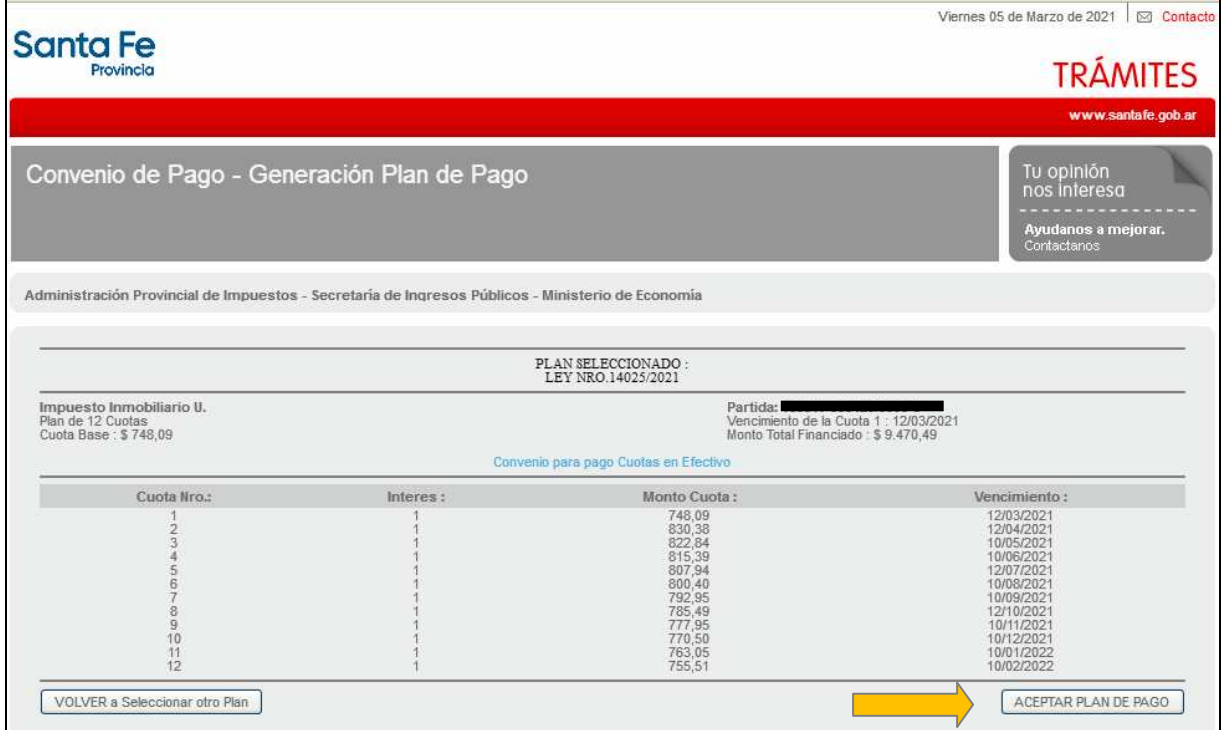

Luego, deberá incorporar los datos personales solicitados para registrarlos en nuestra base de datos y hacer clic en el botón "CONFIRMAR PLAN DE PAGO"

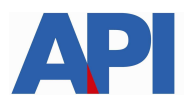

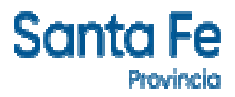

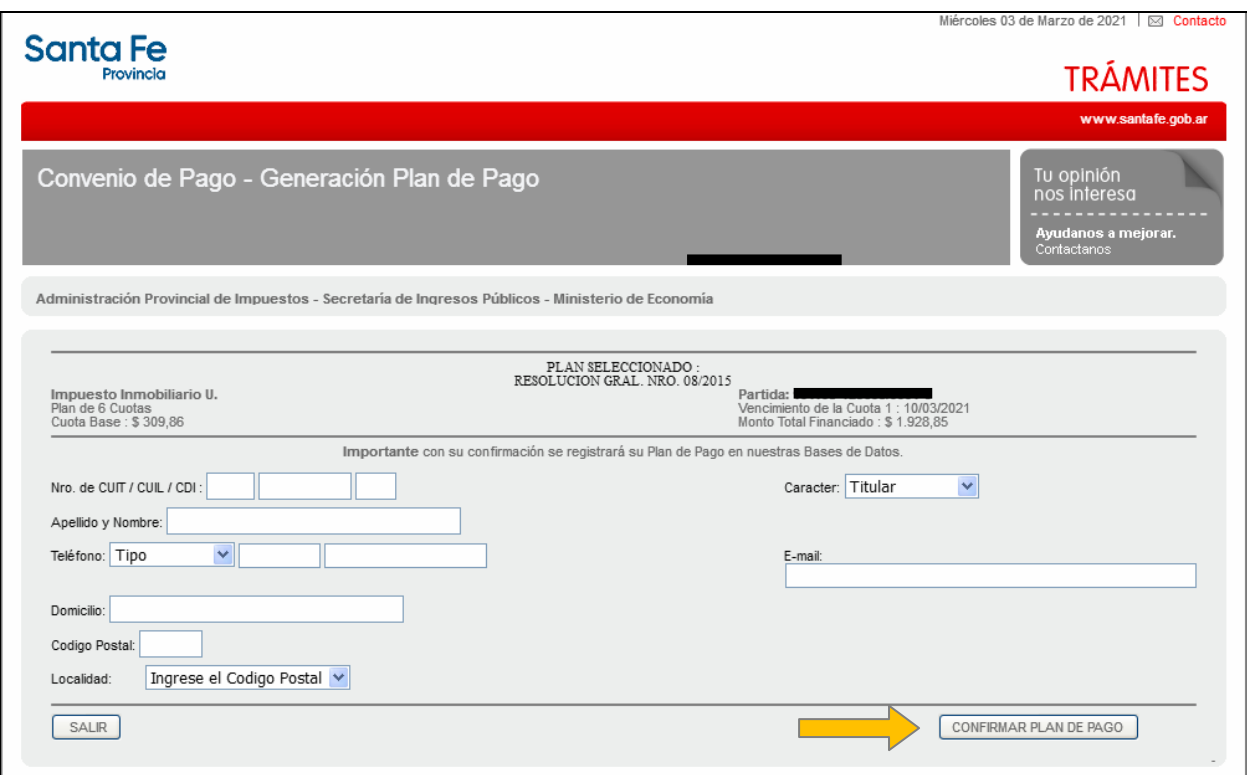

Confirmado el Plan se visualiza la siguiente pantalla con la opción de imprimir las boletas del plan elegido con sus respectivos vencimientos. Además, si lo desea, podrá abonar la cuota 1 por PlusPagos, sino por los Bancos habilitados o por Santa Fe Servicios.

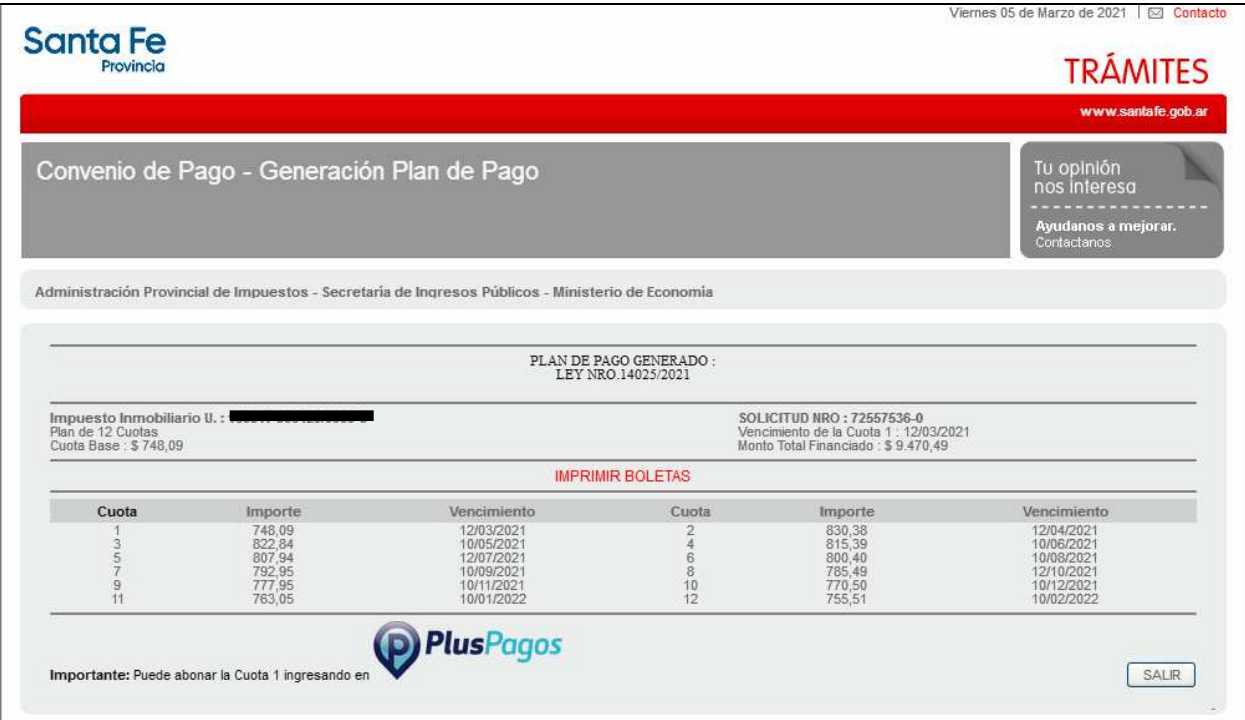

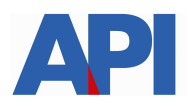

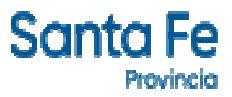

Haciendo clic en imprimir boletas nos muestra el detalle del Plan de Pago elegido y las boletas

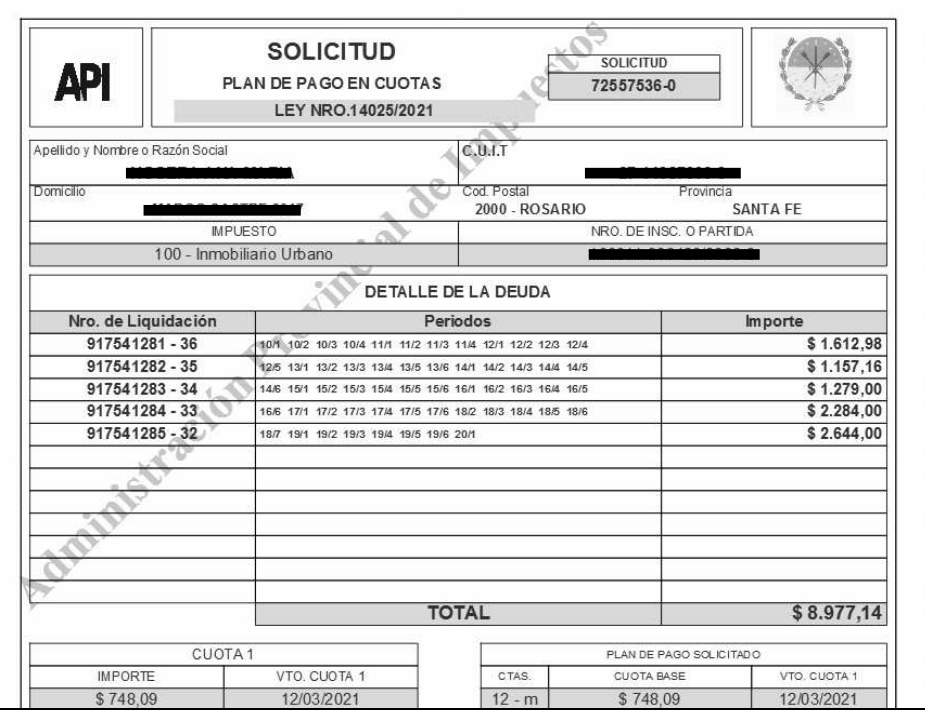

Modelo de Boleta del plan

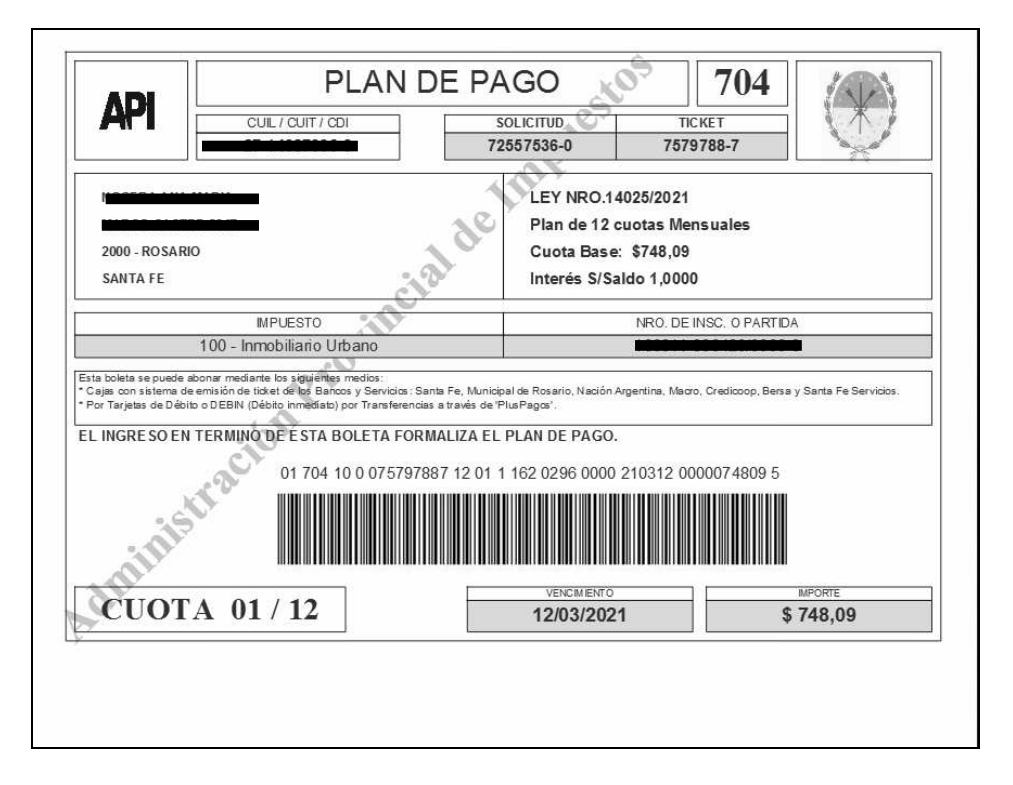

A partir de la segunda cuota del Plan el contribuyente y/o responsable podrá cancelar las mismas con tarjeta de débito o por transferencia inmediata (Debín) a través de Pluspagos o por los cajeros automáticos de la red link o homebanking, sino por los Bancos habilitados o por Santa Fe Servicios

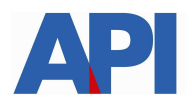

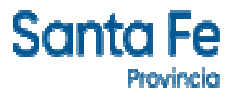

**Plan de Pago con CBU – L14025 op 2161:** deriva a la siguiente pantalla en la cual se tiene que autenticar con CUIT y Clave Fiscal de AFIP y tener adherido el servicio API-Santa Fe- Solicitud Plan de Pago, a través del Administrador de Relaciones de AFIP

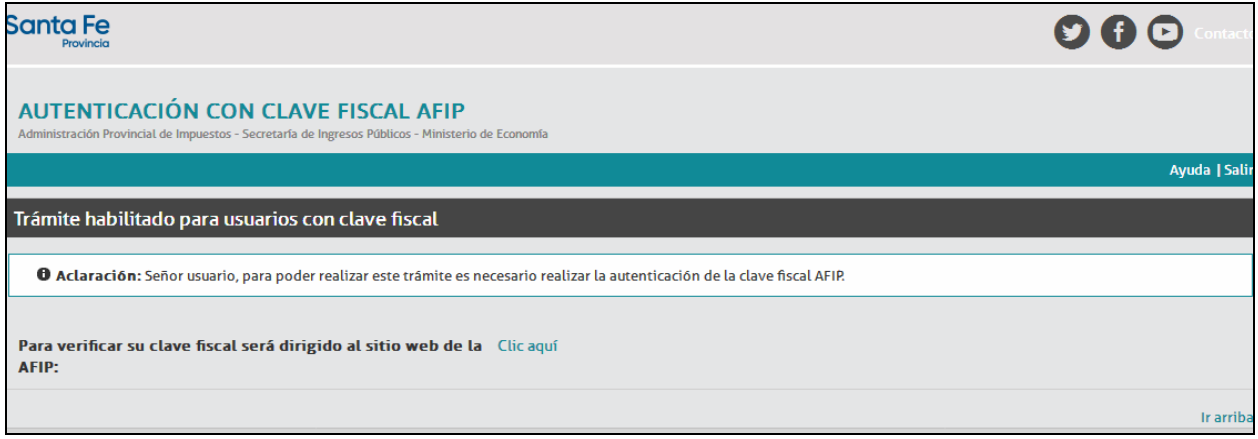

En el archivo siguiente encontrará el paso a paso:

#### Alta de servicio en AFIP: API-SANTAFE-Solicitud Plan de Pago

Una vez autenticado, nos muestra la pantalla con la/s liquidación/es correspondientes a la deuda, hacer clic en Muestro Planes y formalizar plan de pago.

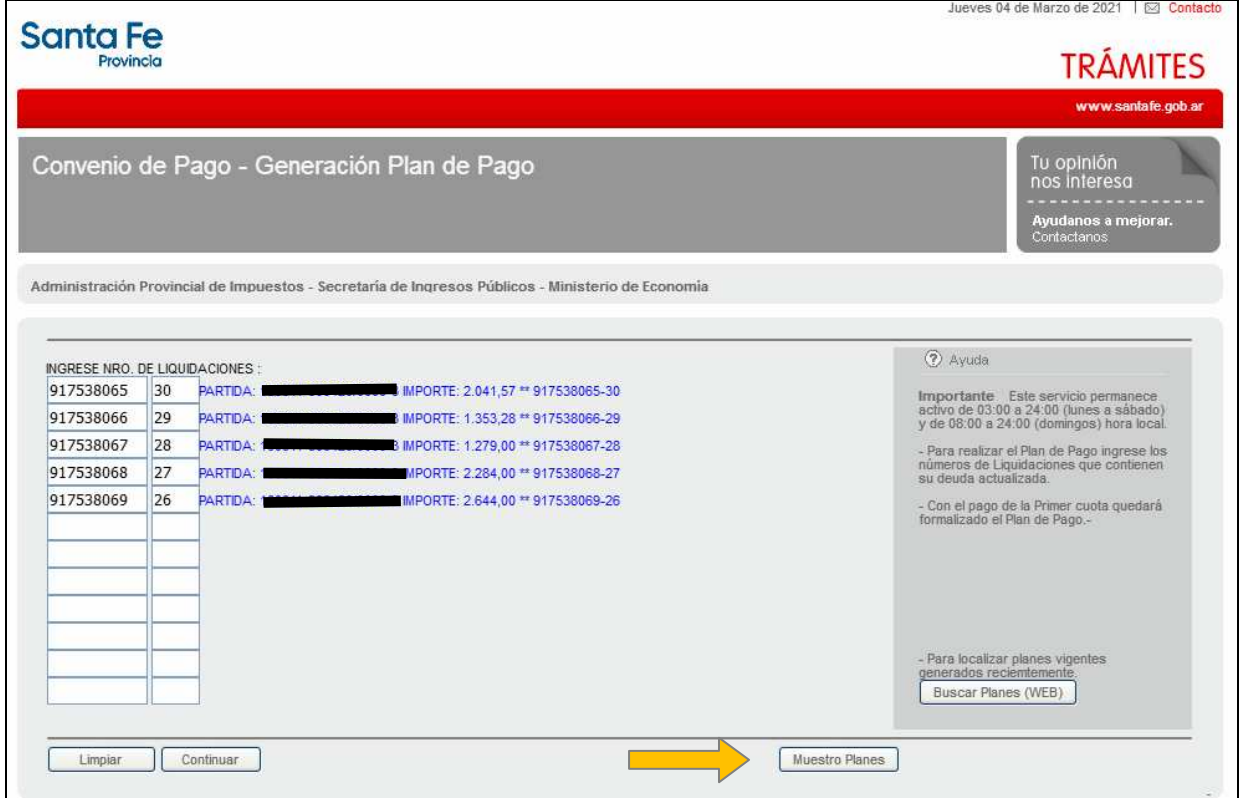

Luego, se continua con las pantallas visualizadas anteriormente para formalizar el convenio de pago hasta obtener las liquidaciones para ser abonadas.

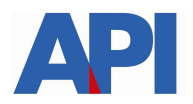

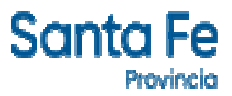

### **2.- Operativo 2157 Corresponde a deuda devengada desde Marzo a Octubre/2020, se cancela en el marco de la Ley 14025**

**Plan de Pago sin CBU – L14025 op 2157**, este plan se refiere a deuda devengada desde el 01/03/2020 al 31/10/2020 sin intereses de financiación para planes de pago. Al hacer clic aparece la pantalla con el número de liquidación, la partida y el importe. Seleccionamos Muestro Planes

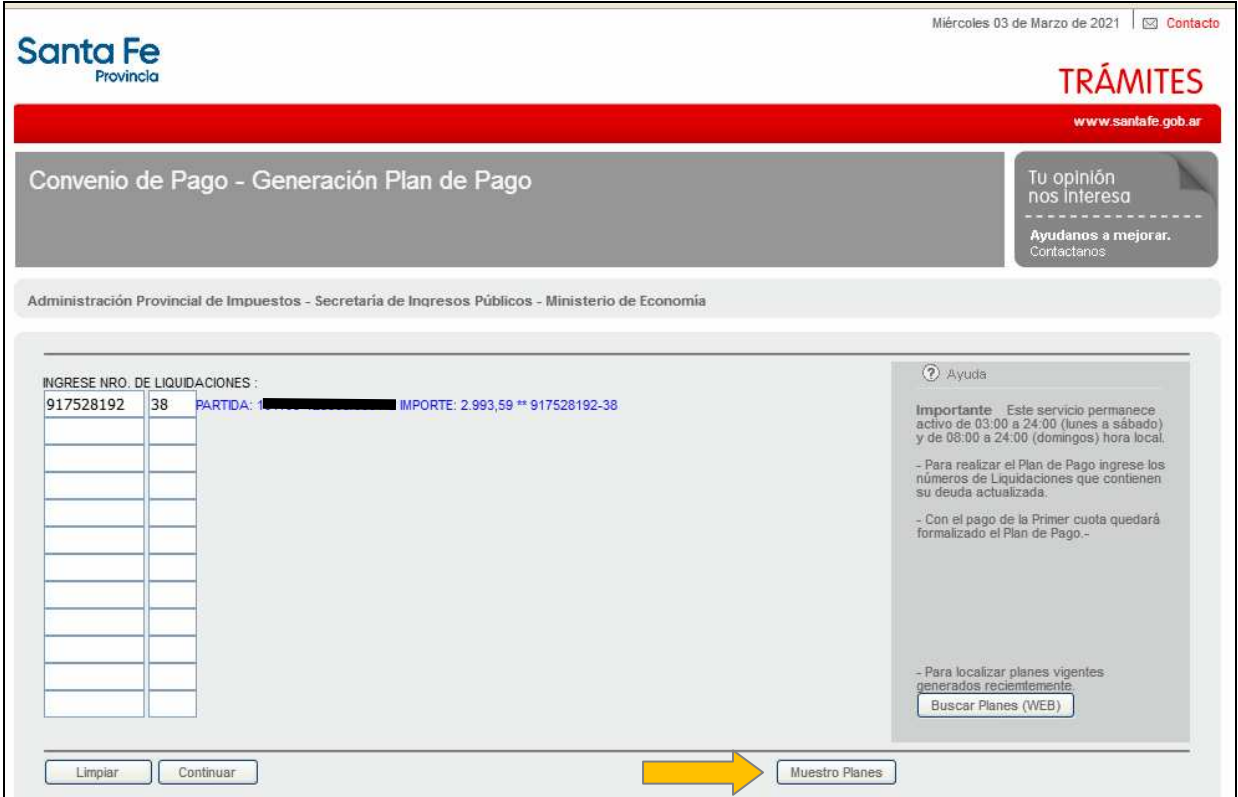

En esta pantalla muestra la Ley por la cual se va a formalizar el convenio y hacemos clic en Aceptar

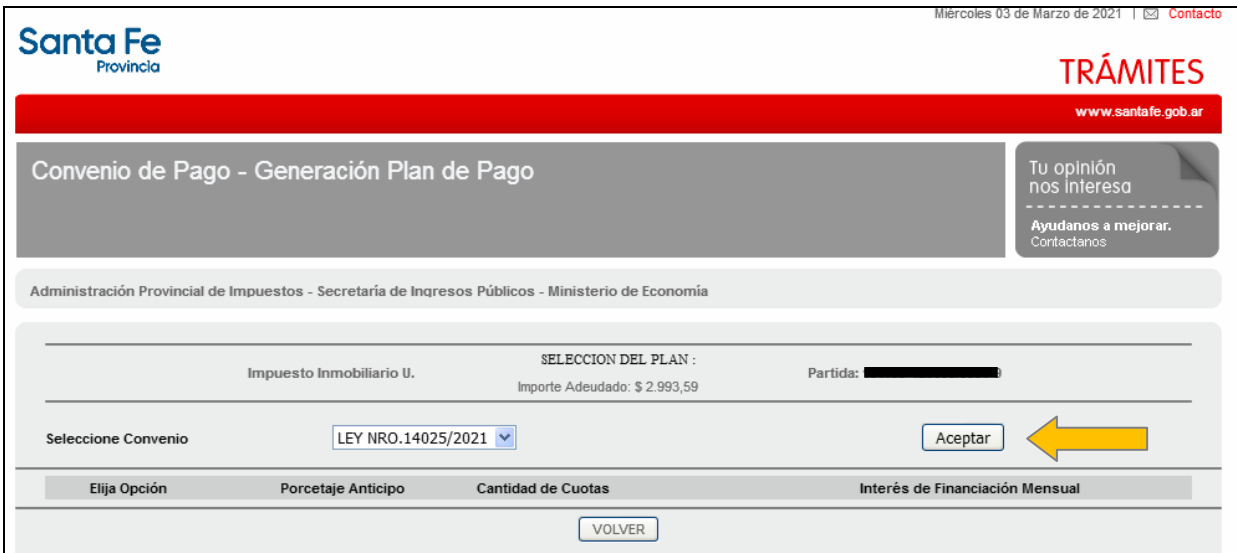

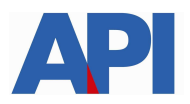

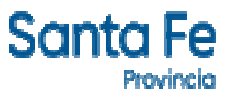

Aparece la pantalla donde podemos elegir la cantidad de cuotas con opciones. Elegimos la opción deseada de acuerdo a la cantidad de cuotas que queremos abonar

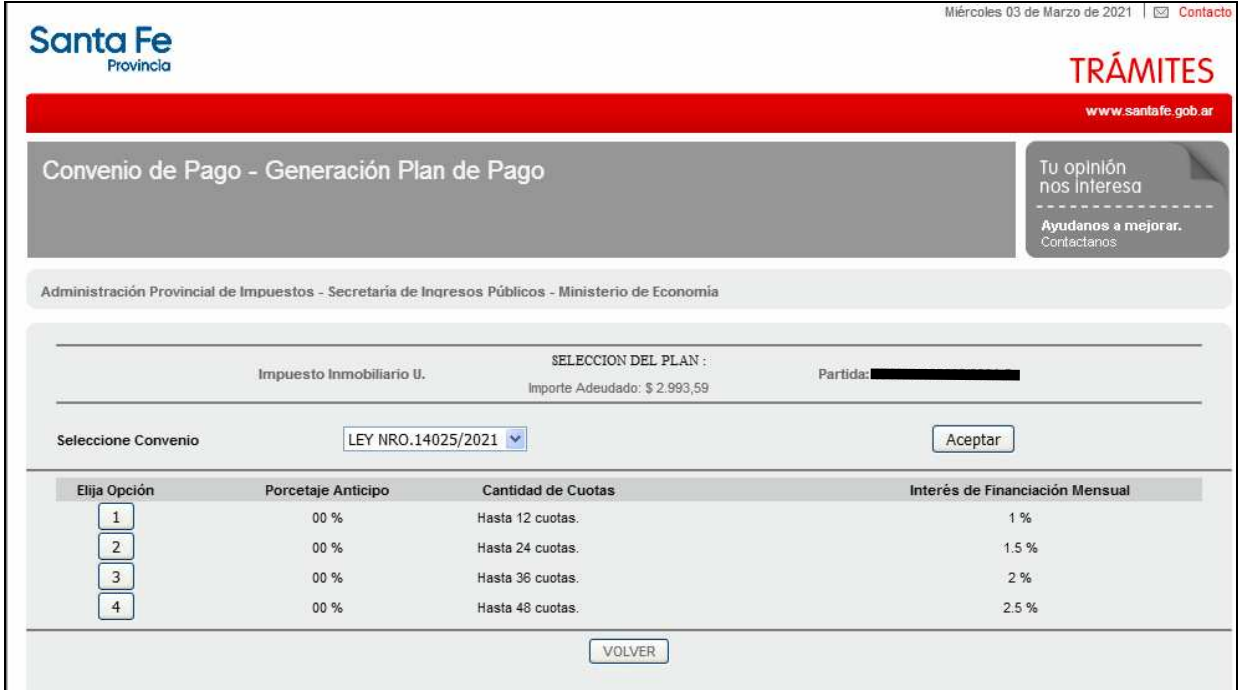

Elegida la opción, nos muestra el monto de cada cuota y el monto financiado, además el importe adeudado y el importe adeudado con descuento

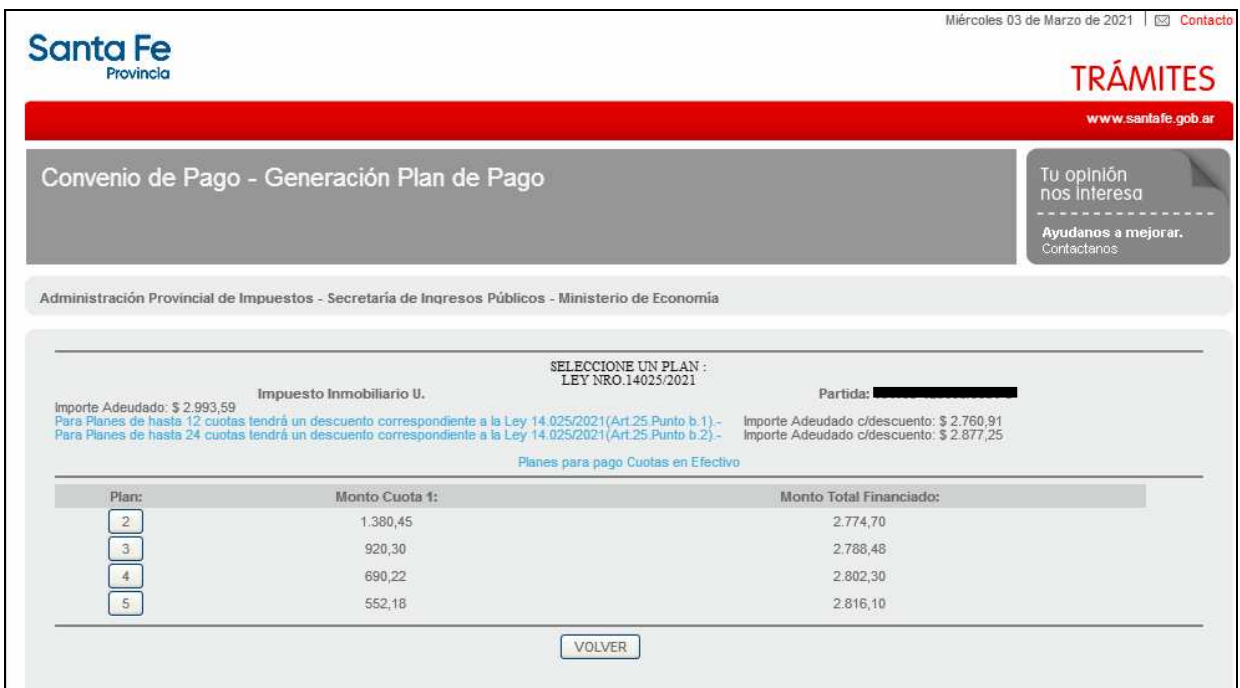

Elegimos el plan y nos muestra en la pantalla siguiente, las cuotas, el monto y la fecha de vencimiento. Clic en ACEPTAR PLAN DE PAGO

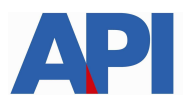

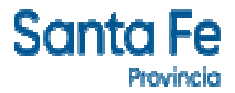

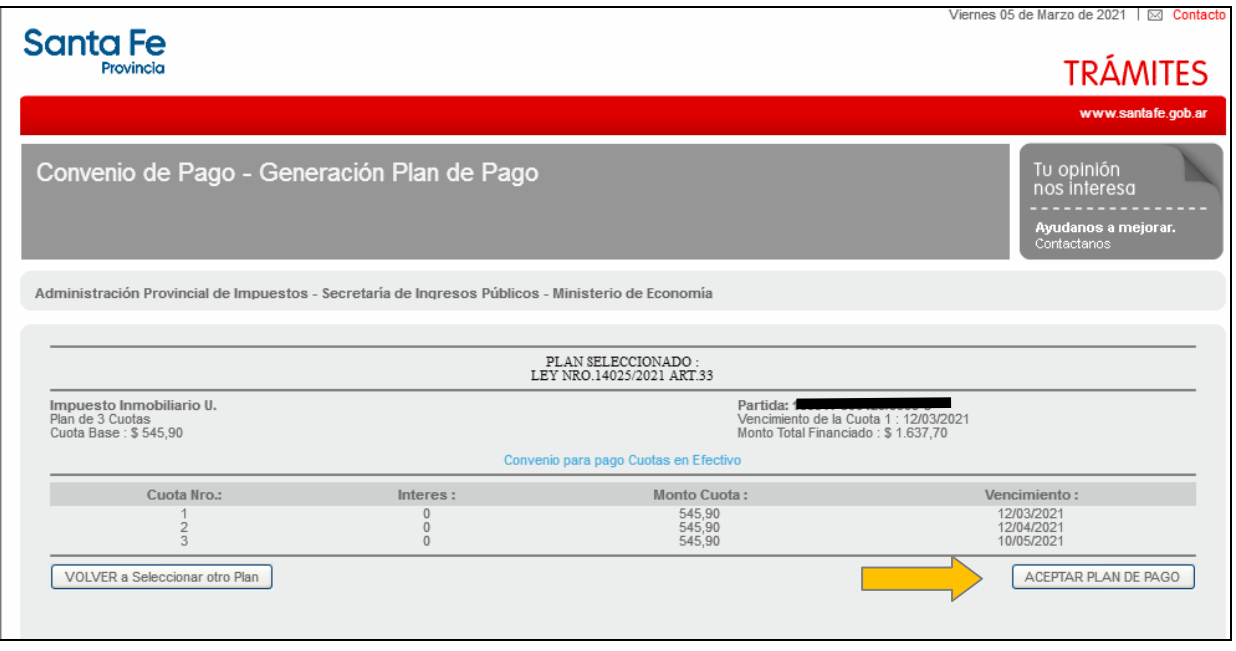

Aparece la pantalla donde debemos informar los datos solicitados para registrarlos en nuestra base de datos y clic en CONFIRMAR PLAN DE PAGO

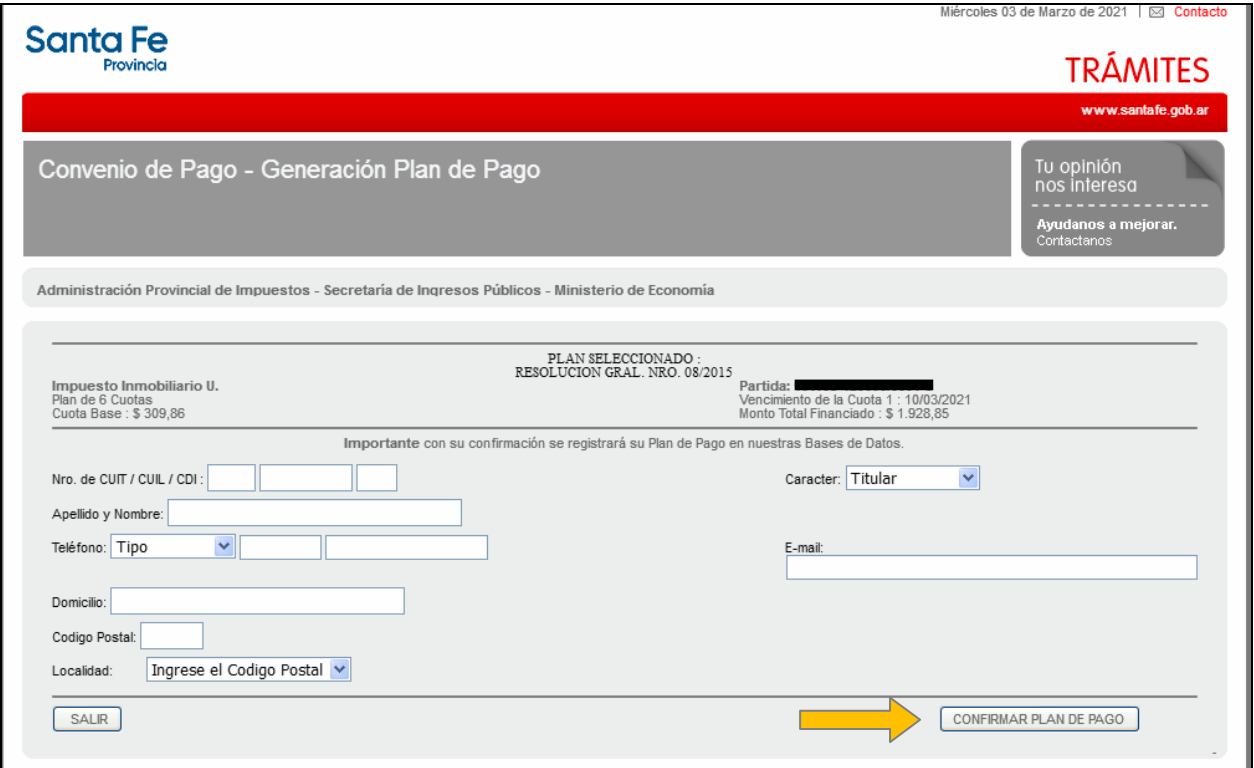

Confirmado el Plan se visualiza la siguiente pantalla con la opción de imprimir las boletas del plan elegido con sus respectivos vencimientos. Además, si lo desea, podrá abonar la cuota 1 por PlusPagos, sino por los Bancos habilitados o por Santa Fe Servicios.

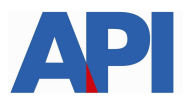

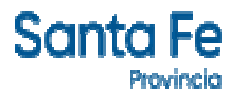

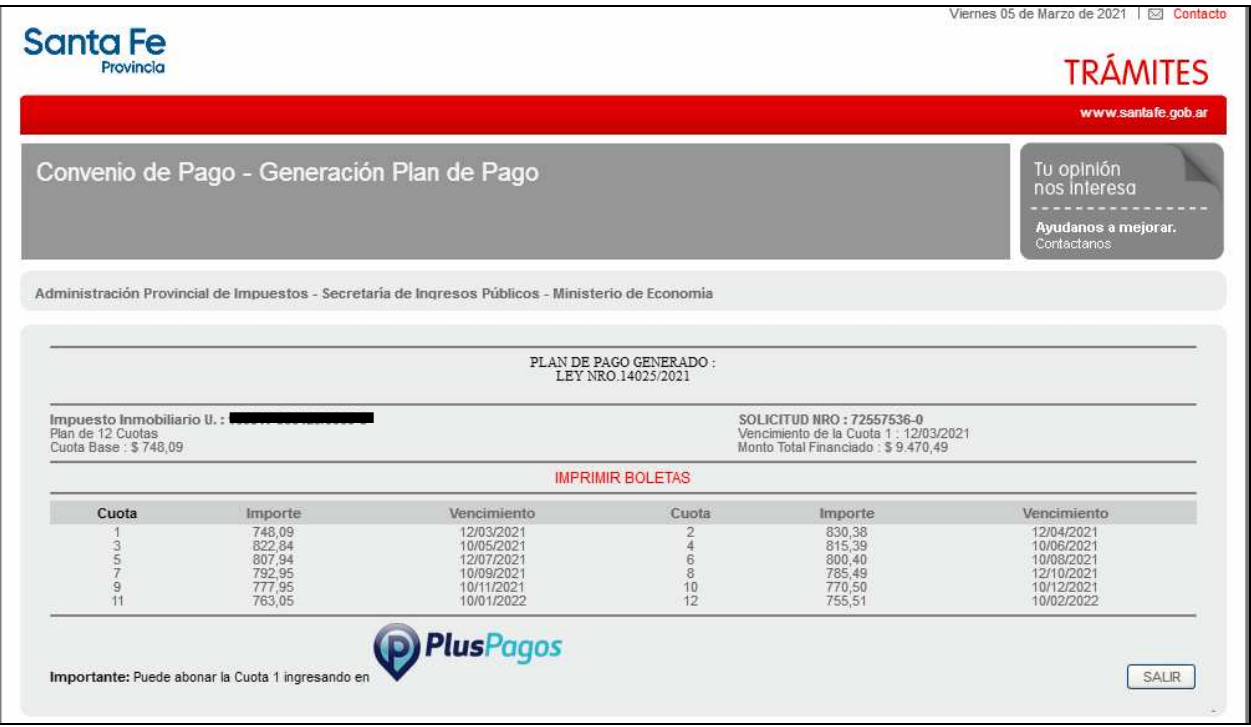

Haciendo clic en imprimir boletas nos muestra el detalle del Plan de Pago elegido y las boletas correspondientes para ser abonadas.

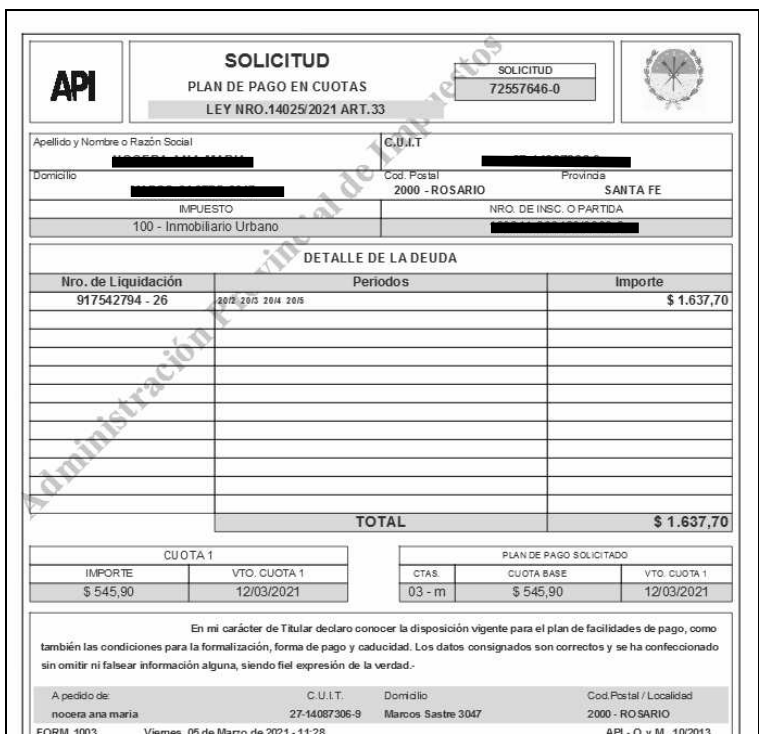

Modelo de Boleta del Plan

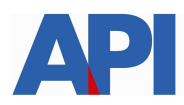

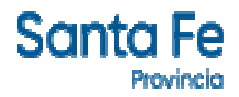

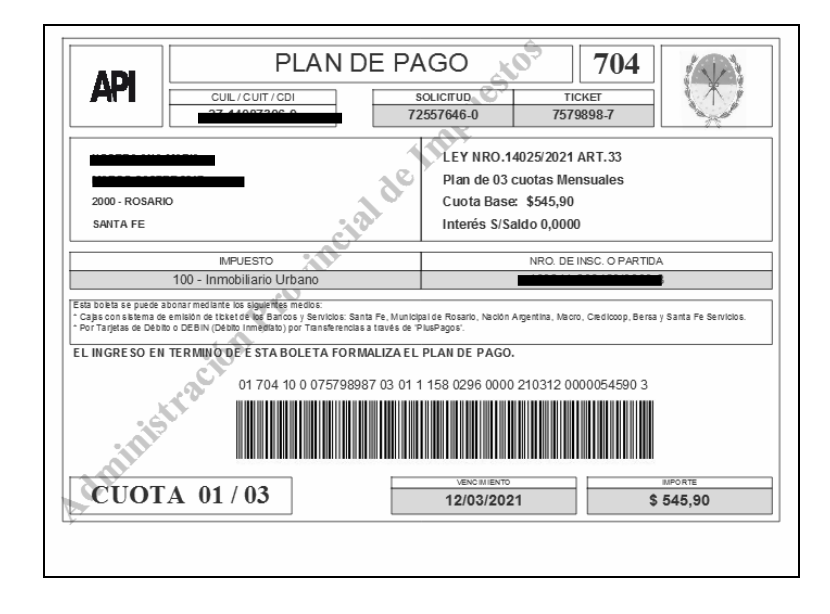

**Plan de Pago con CBU – L14025 op 2157** deriva a la siguiente pantalla en la cual se tiene que autenticar con CUIT y Clave Fiscal de AFIP y tener adherido el servicio API-Santa Fe- Solicitud Plan de Pago, a través del Administrador de Relaciones de AFIP

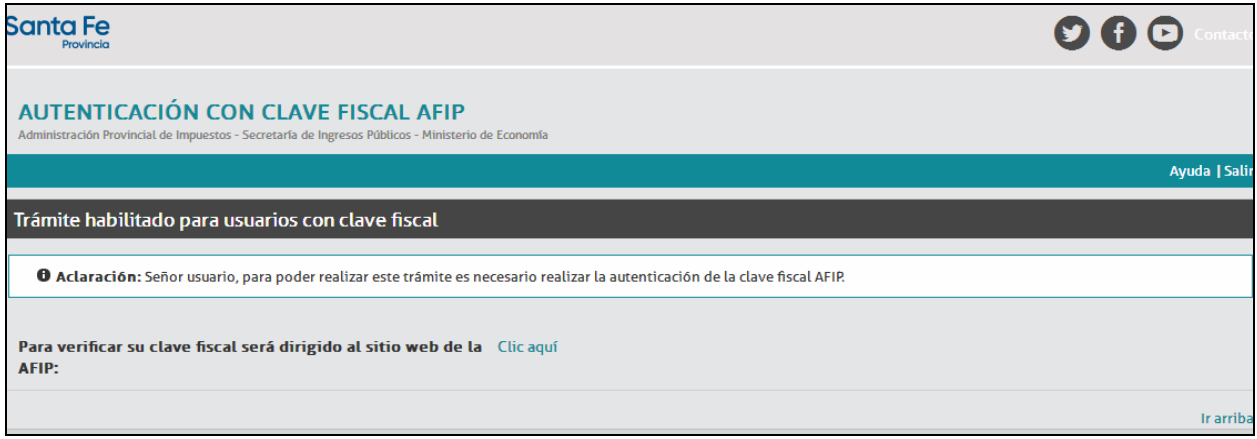

En el archivo siguiente encontrará el paso a paso: Alta de servicio en AFIP: API-SANTAFE-Solicitud Plan de Pago

Una vez autenticado, nos muestra la pantalla con la liquidación correspondiente a la deuda, hacer clic en Muestro Planes

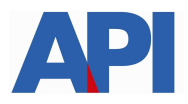

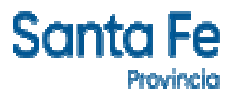

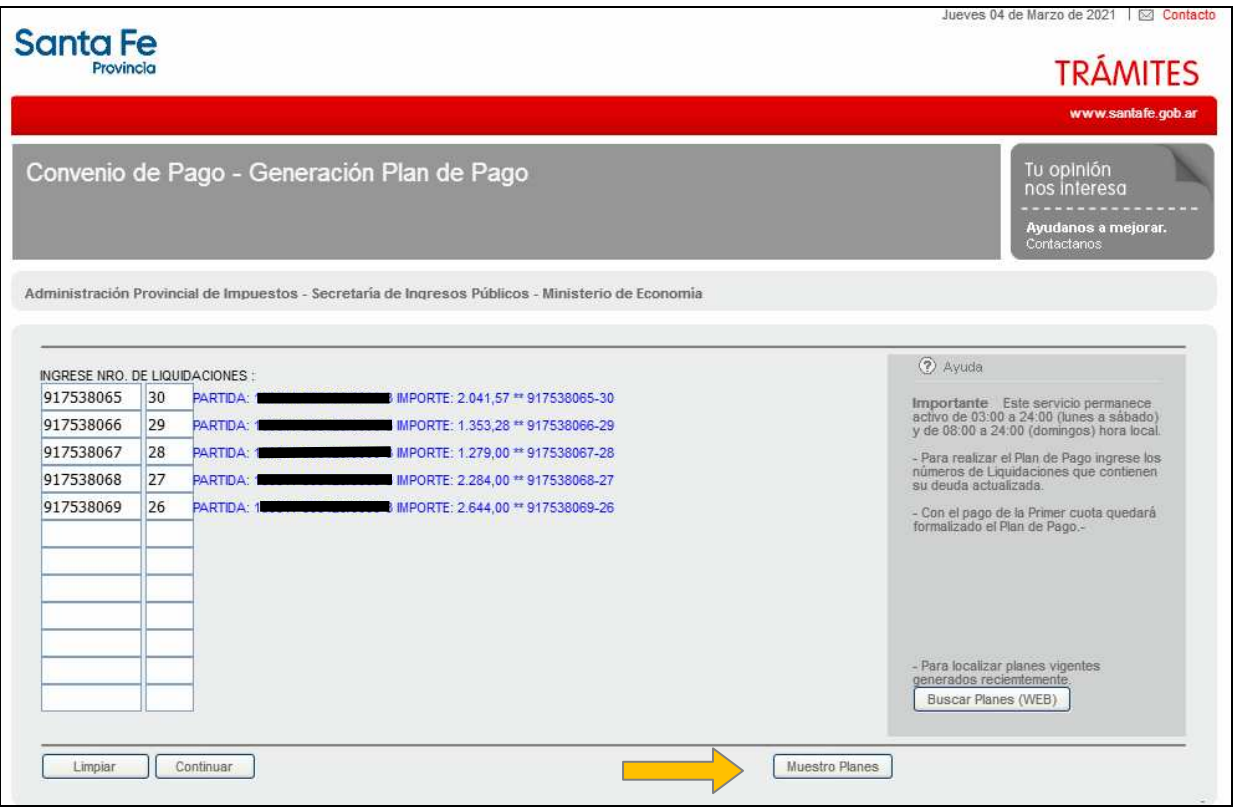

Confirmado el Plan se visualiza la opción de imprimir las boletas del plan elegido con sus respectivos vencimientos. Además, si lo desea, podrá abonar la cuota 1 por PlusPagos, sino por los Bancos habilitados o por Santa Fe Servicios.

**3. Sin operativo:** corresponde a deuda devengada desde Noviembre/2020 sin beneficios de la Ley 14025

Plan de Pago sin CBU, hacemos clic en esta opción y nos deriva a la pantalla que nos muestra el número de liquidación, la partida y el importe. Seleccionamos Muestro Planes

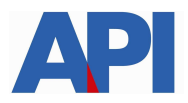

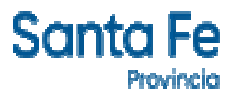

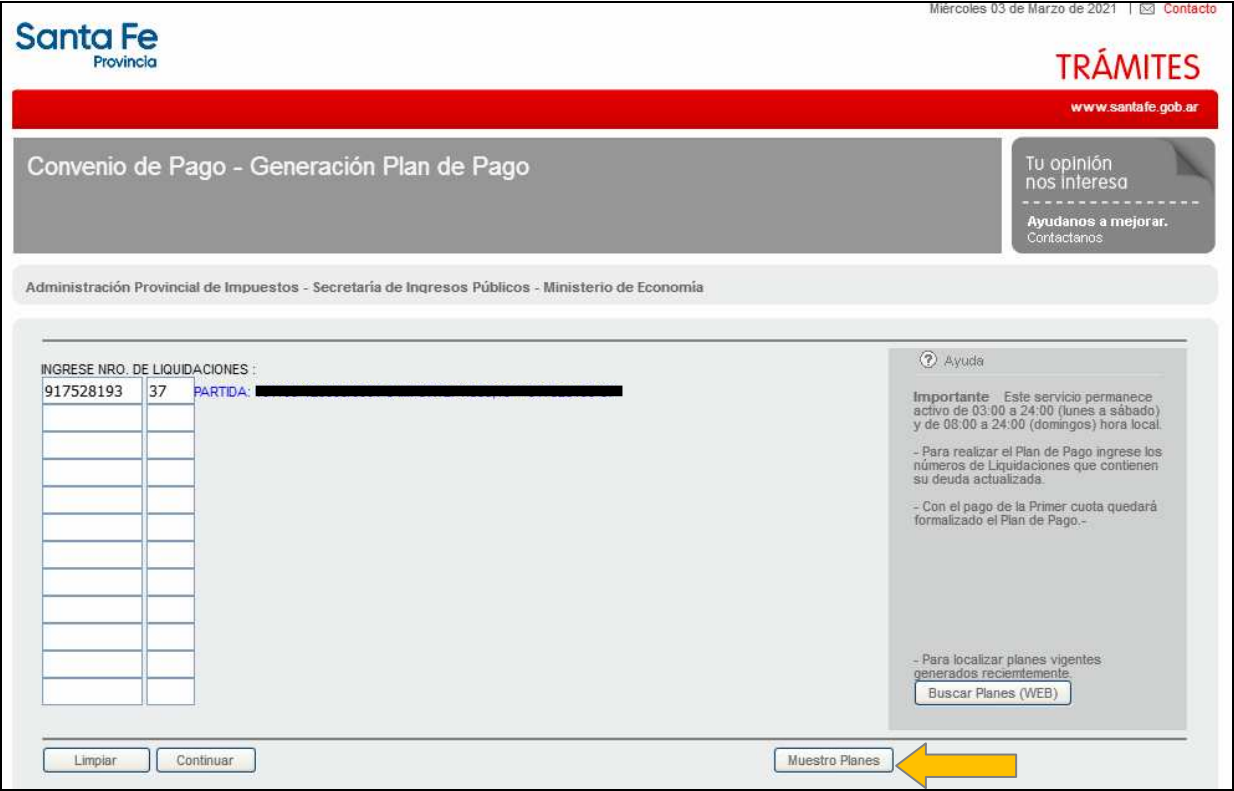

En esta pantalla muestra la Resolución por la cual se va a formalizar el convenio y hacemos clic en Aceptar

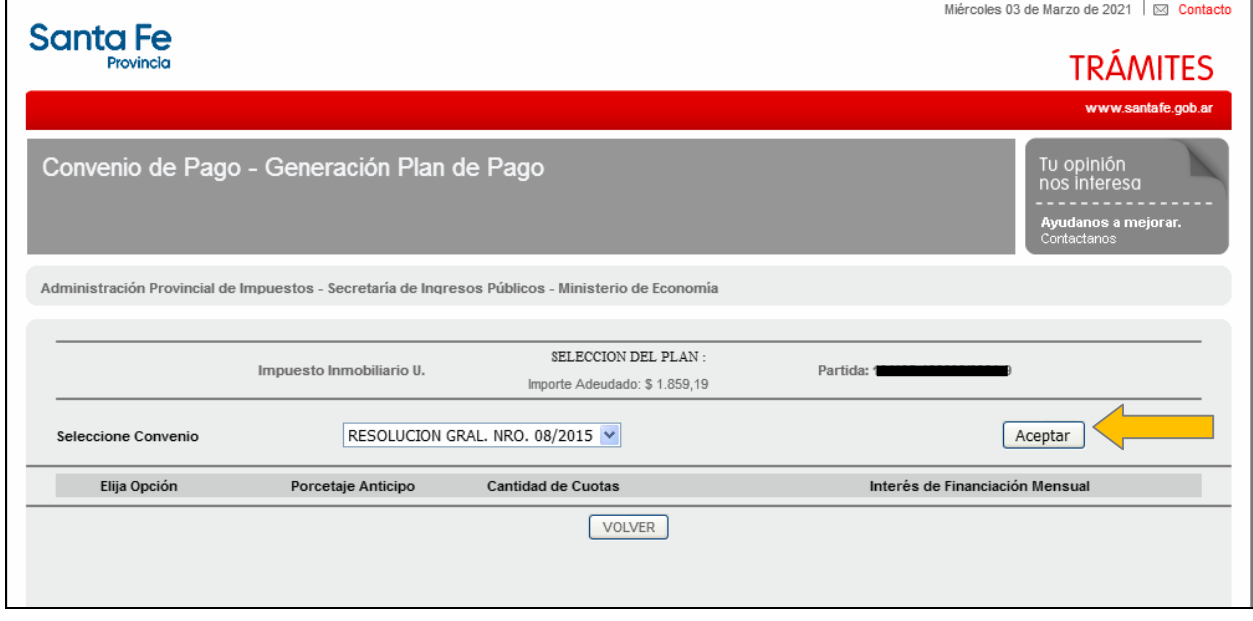

Aparece la pantalla donde podemos elegir la cantidad de cuotas con opciones

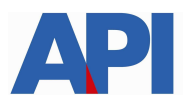

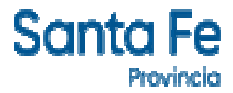

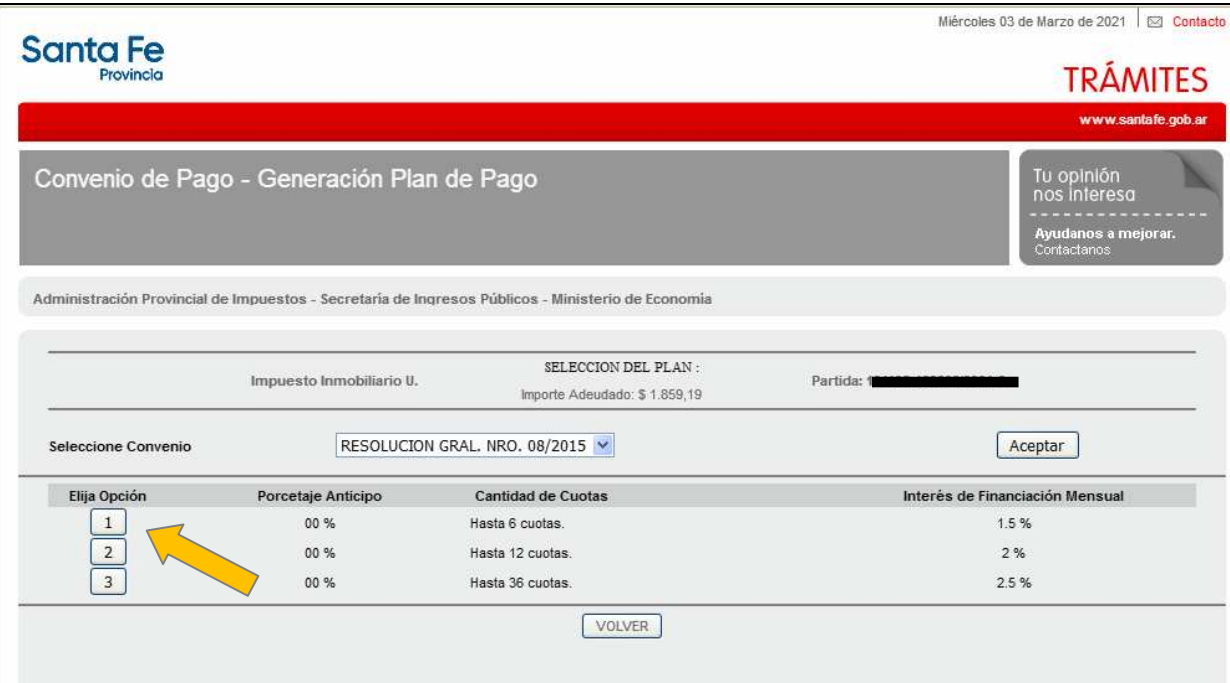

A modo de ejemplo seleccionamos la opción 1 de 6 cuotas, se despliega la siguiente pantalla y elegimos el plan de pago con el cual queremos abonar

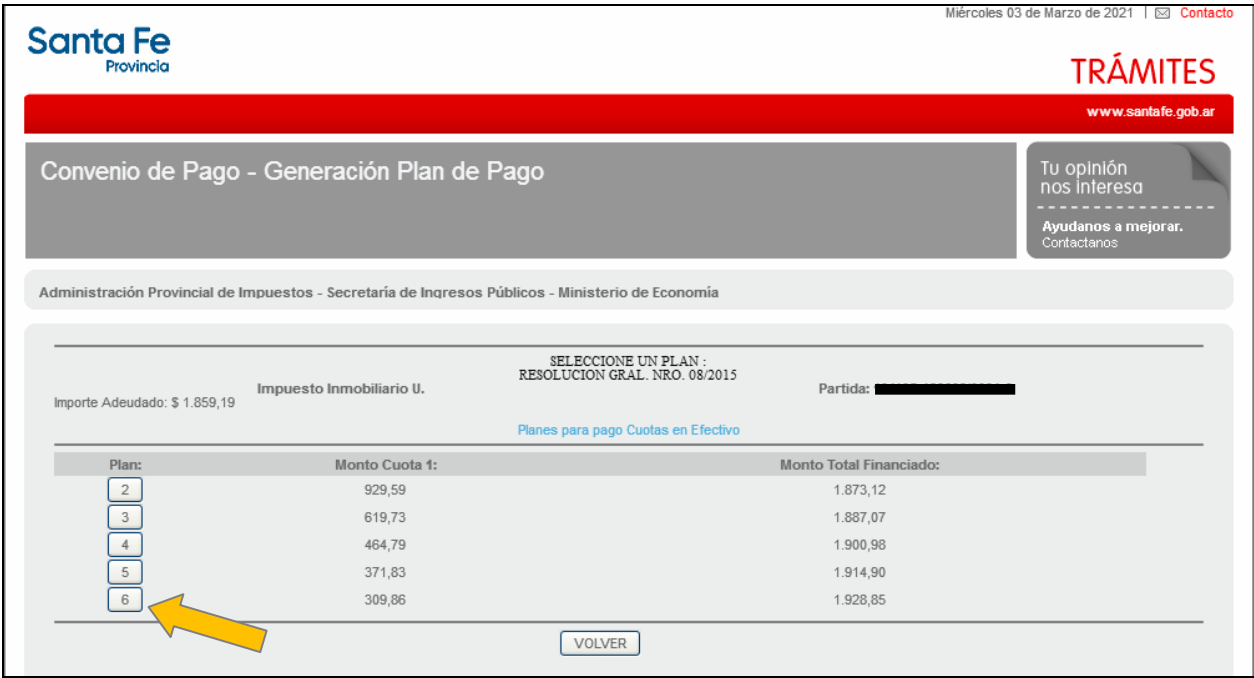

Elegimos el plan de 6 cuotas y nos muestra en la siguiente pantalla todas las cuotas, interés, monto y vencimiento. (Si preferimos otro plan, está la opción de volver a seleccionar otro plan). Clic en ACEPTAR PLAN DE PAGO

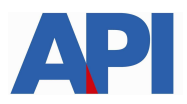

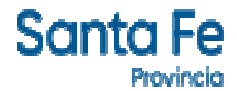

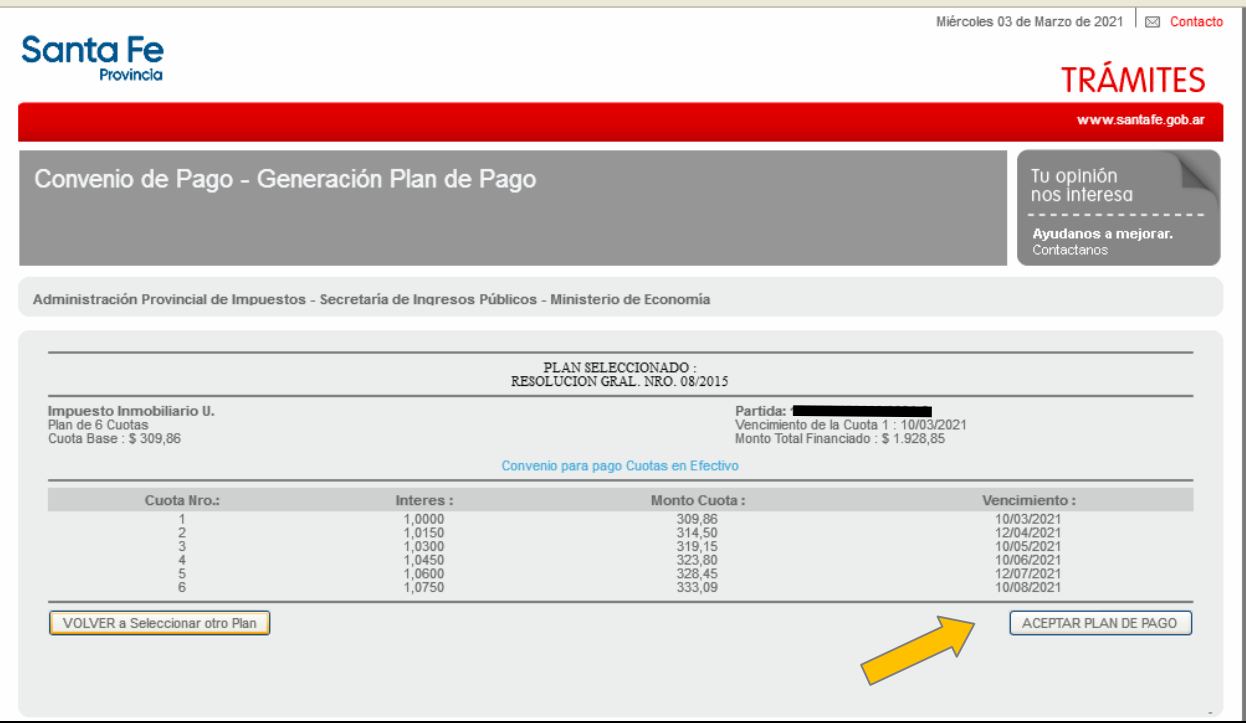

En la siguiente pantalla deberá incorporar los datos personales solicitados para registrarlos en nuestra base de datos y luego hacer clic en el botón "CONFIRMAR PLAN DE PAGO"

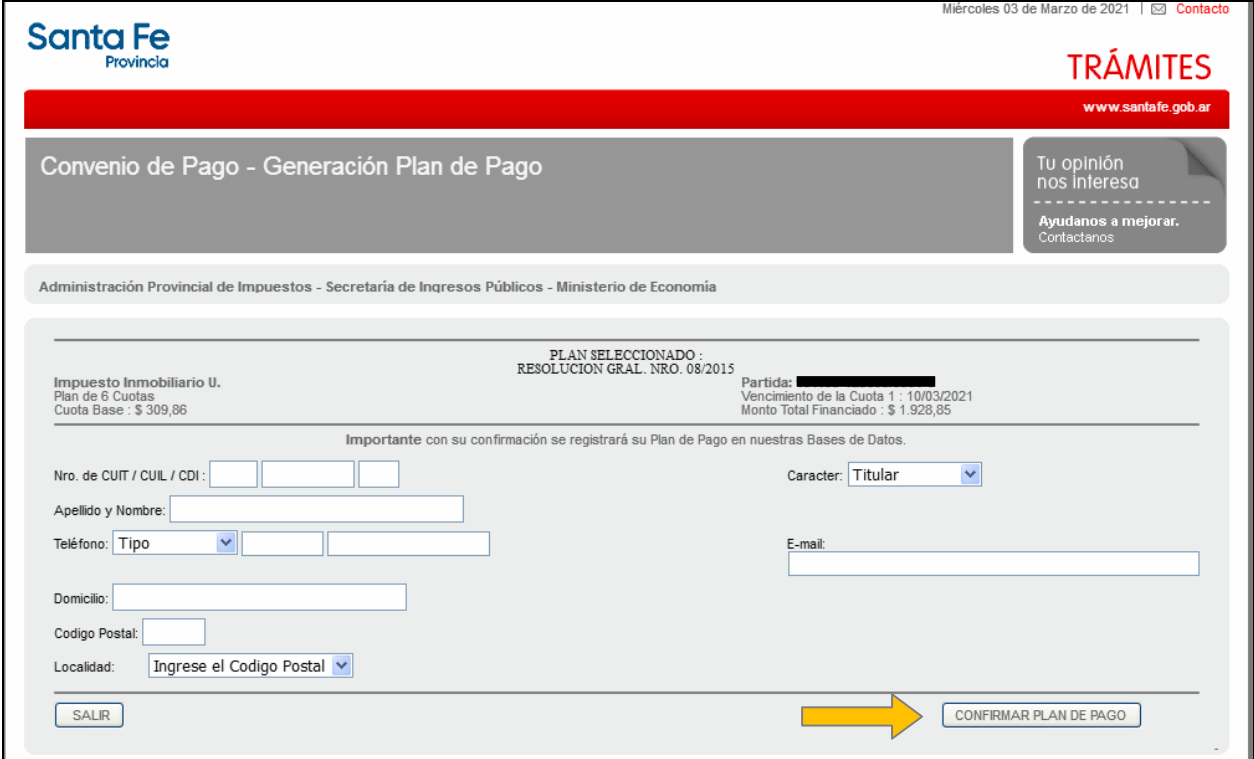

Confirmado el Plan se visualizarán las boletas del plan elegido con sus respectivos vencimientos, para ser abonadas en los bancos habilitados y servicios autorizados hasta la fecha de su vencimiento.

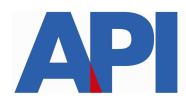

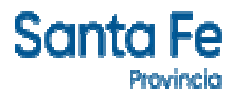

### Modelo Boleta del Plan

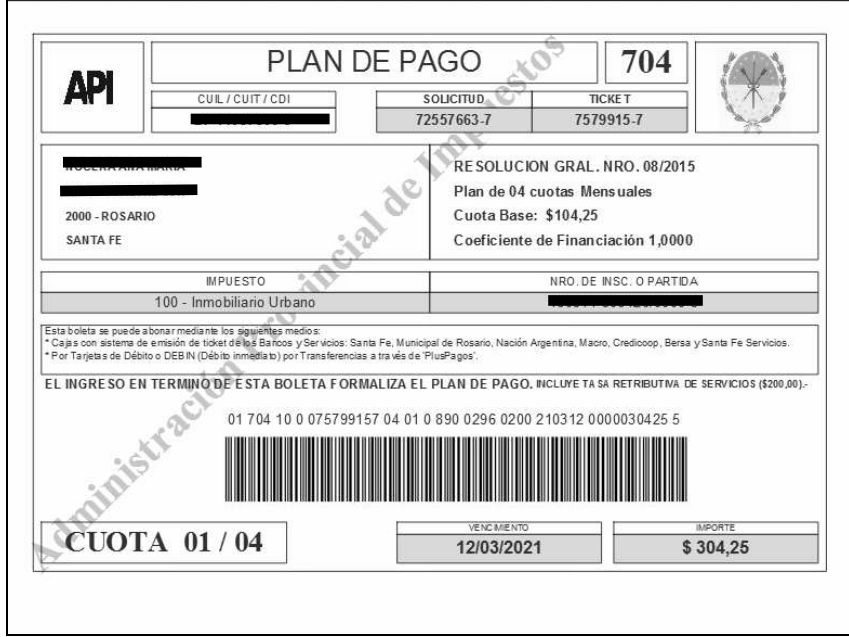

A partir de la segunda cuota del Plan el contribuyente y/o responsable podrá cancelar las mismas con la tarjeta de débito o por transferencia inmediata (Debín) a través de Pluspagos o por los cajeros automáticos de la red link o homebanking.

**Plan de Pago con CBU** deriva a la siguiente pantalla en la cual se tiene que autenticar con CUIT y Clave Fiscal de AFIP y tener adherido el servicio API-Santa Fe- Solicitud Plan de Pago, a través del Administrador de Relaciones de AFIP

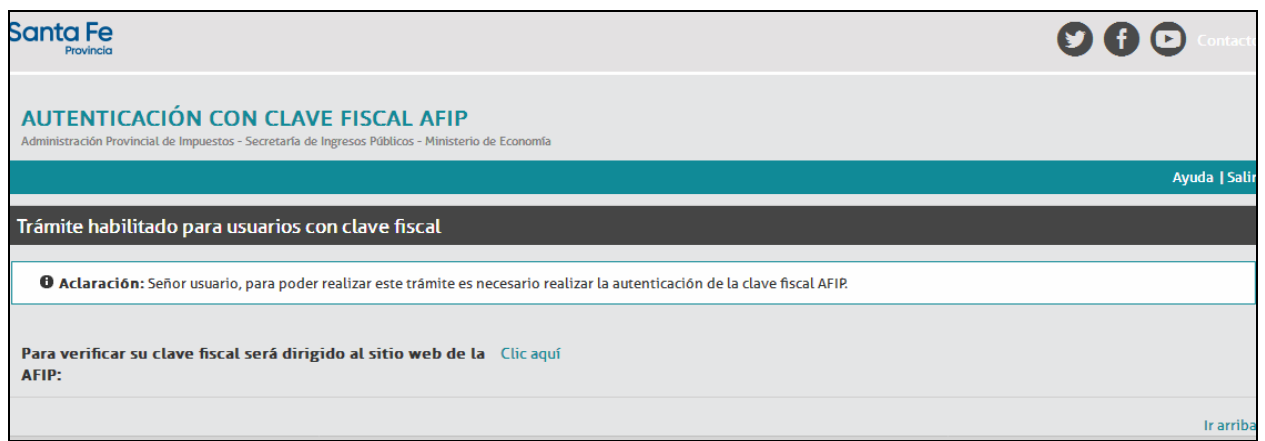

En el archivo siguiente encontrará el paso a paso:

Alta de servicio en AFIP: API-SANTAFE-Solicitud Plan de Pago

Una vez autenticado, nos muestra la pantalla con la liquidación correspondiente a la deuda y hacer clic en Muestro Planes para formalizar plan de pago

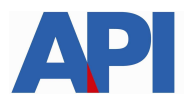

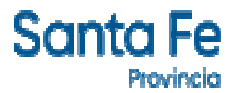

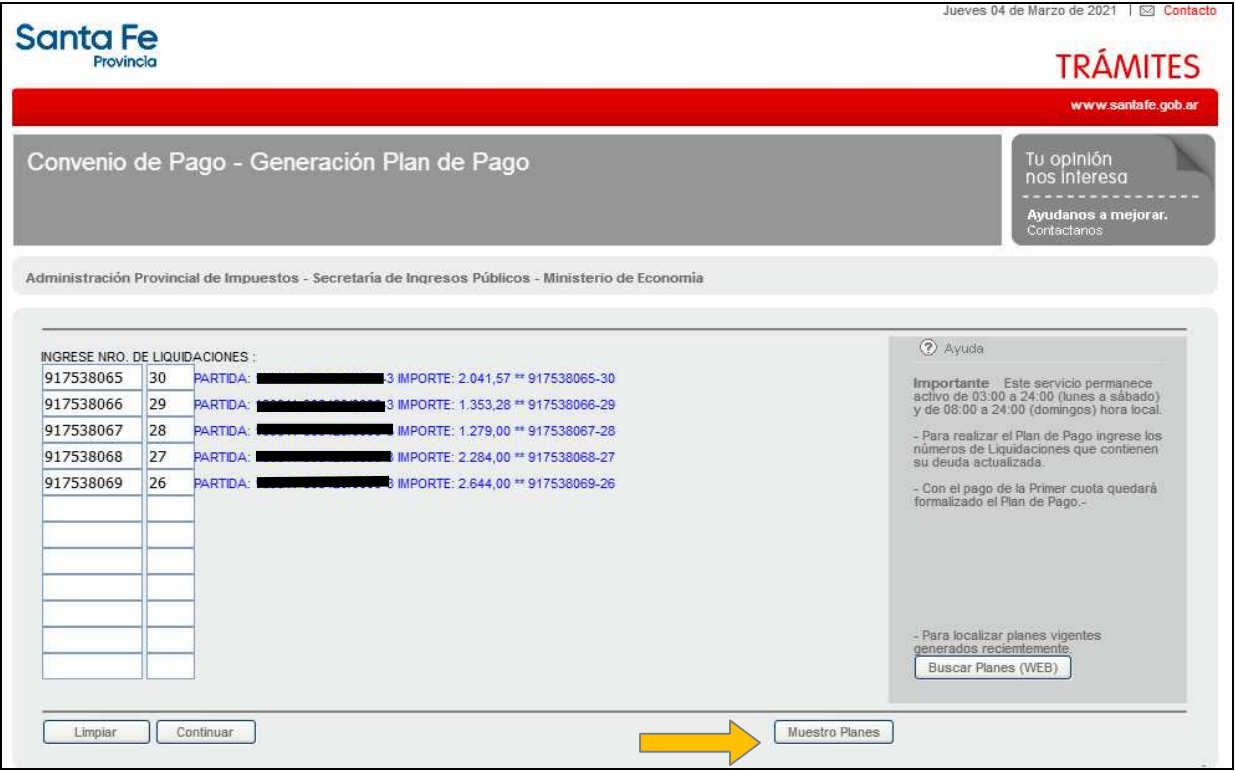

Confirmado el Plan se visualizarán las boletas del plan elegido con sus respectivos vencimientos, para ser abonadas en los bancos habilitados y servicios autorizados hasta la fecha de su vencimiento

# **Pagos Electrónicos: Link y PlusPagos**

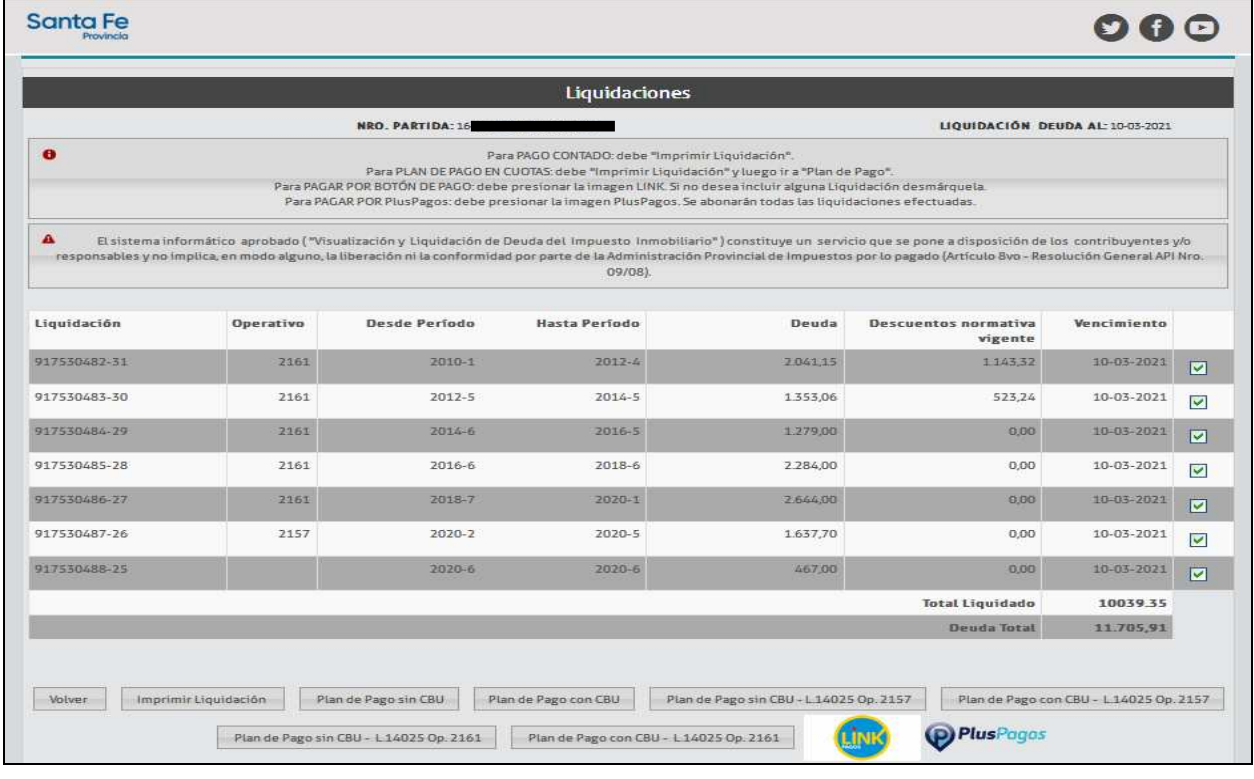

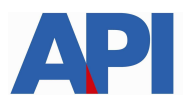

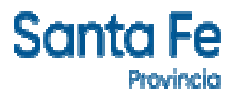

**Botón de Pago link (pago electrónico – sólo pago contado):** debe hacer clic en la imagen LINK. Para ello deberá contar con una cuenta bancaria en pesos de un banco perteneciente a la Red Link y Clave de Home Banking.

Se selecciona el Banco, se carga el usuario y contraseña, se acepta y deben seguir los pasos indicados en las pantallas.

Al confirmar la operación se cerrará la transacción y emitirá un ticket como comprobante de pago

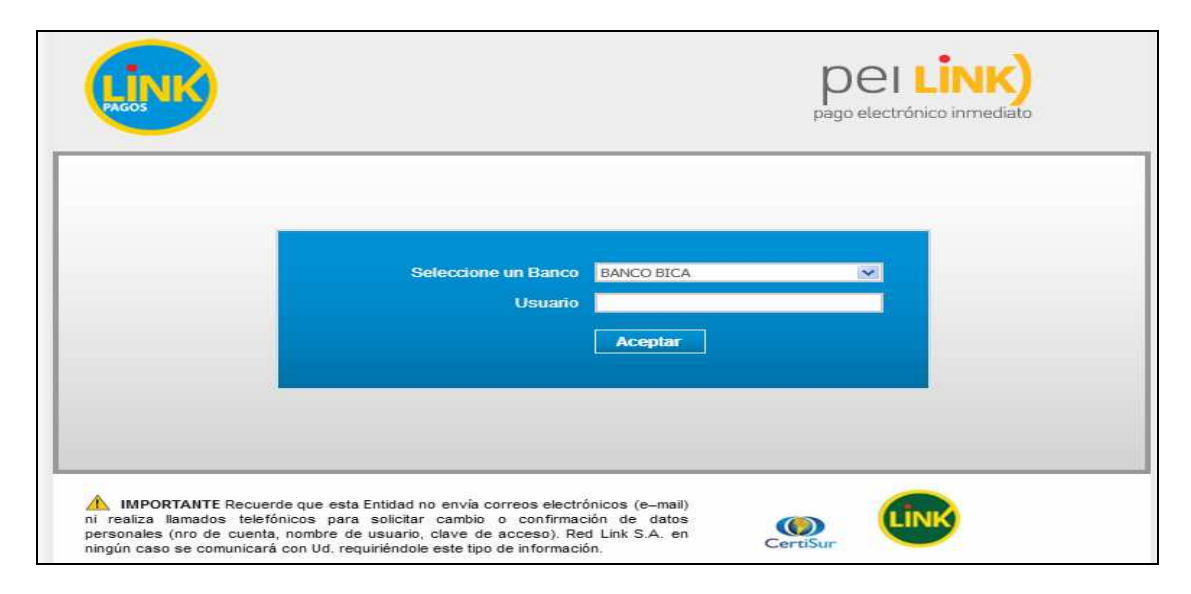

Para pagar por PlusPagos hacer clic en la imagen "PlusPagos" (P) PlusPagos (Sólo pago contado) y nos deriva a la siguiente pantalla, con el número de liquidación obtenida previamente. Para ello deberá contar con una tarjeta de débito y completar un formulario en línea con los datos del titular de la tarjeta, número de documento, email, etc.

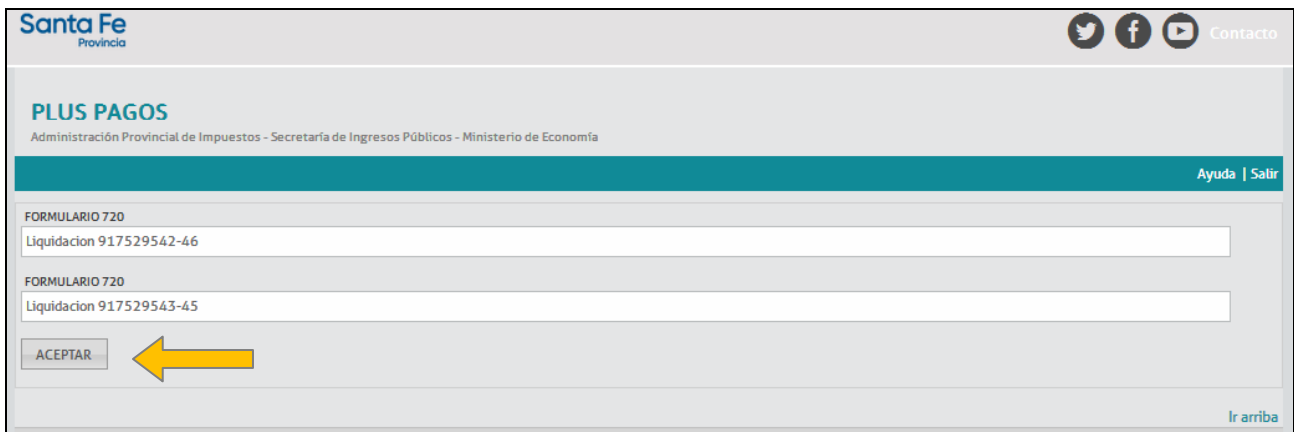

Al ACEPTAR la/s liquidación/es se habilita una pantalla con datos que el contribuyente deberá cargar. Entre los datos a completar se encuentra el número de la tarjeta de débito y un correo electrónico a donde el contribuyente recibirá, una vez que confirme el pago, una notificación informando que la operación se realizó e incluirá una copia del ticket correspondiente a la/s liquidación/es abonada/s.

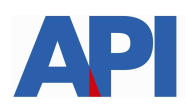

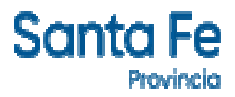

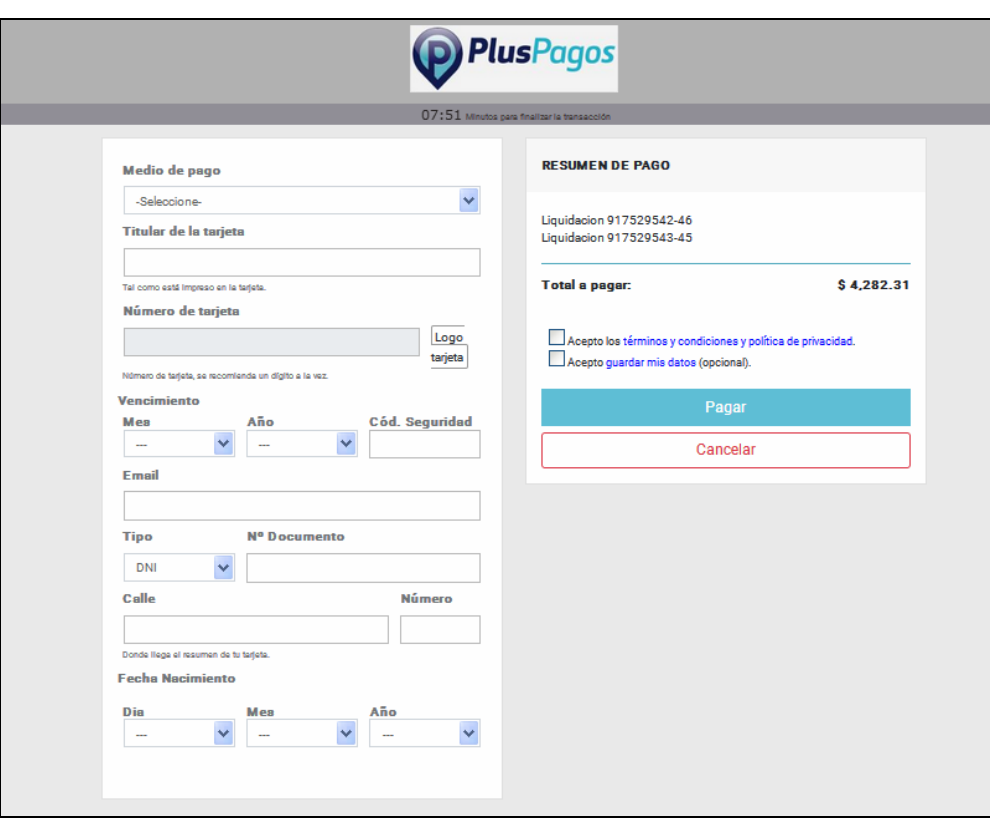

**DEBIN** (débito inmediato) con una transferencia desde su cuenta bancaria: se ingresa a través del botón de pago Pluspagos

En el ítem medio de pago, seleccionar DEBIN y se completa la pantalla con la CUIT, datos del CBU o Alias de CBU y correo electrónico.

Si los datos declarados y el monto del concepto tributario son correctos, deberá hacer clic en Pagar. Luego del proceso de pago el contribuyente visualizará la pantalla donde se informa que se ha remitido un e-mail al correo electrónico declarado.

En el correo se informa que tiene un Debín pendiente, el cual deberá aprobar o rechazar. Para realizar estas operaciones tendrá que ingresar a su Homebanking en la opción de correspondiente a DEBIN. Al aprobarse se visualizarán los datos de la entidad cobradora, el titular de la cuenta bancaria que realizará el pago y aceptar, previo de colocar las coordenadas de seguridad.

Luego de aceptar y confirmar el pago, el contribuyente recibirá un correo electrónico de pluspagos donde informa que se aprobó con éxito el DEBIN.

Si se rechaza, se visualizarán los mismos datos anteriores y deberá seleccionar el motivo del rechazo. El impuesto queda impago.